Министерство образования и науки Российской Федерации Федеральное государственное бюджетное образовательное учреждение высшего профессионального образования

«Сибирский государственный индустриальный университет»

Кафедра прикладной информатики

# **СУБД MICROSOFT ACCESS. СОЗДАНИЕ И ОБРАБОТКА БАЗ ДАННЫХ**

Методические указания к выполнению лабораторной работы по дисциплине «Информатика»

> Новокузнецк 2012

#### Рецензент: кандидат технических наук, доцент кафедры ИТМ СибГИУ Л. А. Ермакова

C 890 СУБД Microsoft Access. Создание и обработка баз данных : метод. указ. / Сиб. гос. индустр. ун-т. ; сост. : Л. Д. Павлова, О. А. Кондратова. Новокузнецк : Изд. центр СибГИУ, 2012. – 31 с.

Рассмотрены принципы создания реляционных баз данных, способы их заполнения, редактирования и обработки средствами Microsoft Access.

Предназначены для студентов, обучающихся по направлению подготовки 270800.62 Строительство, а также могут быть рекомендованы для студентов других направлений подготовки.

# **СОДЕРЖАНИЕ**

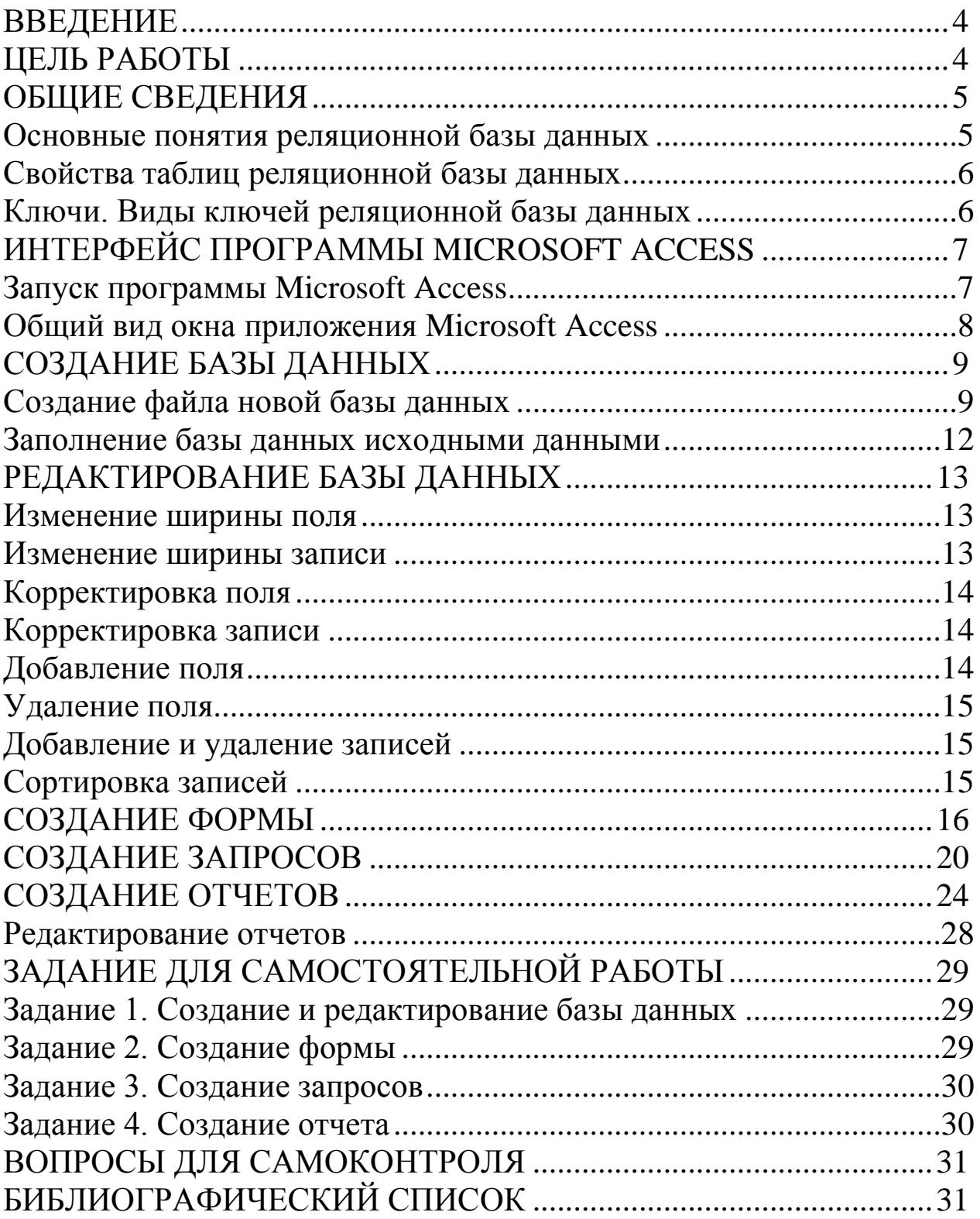

#### **ВВЕЛЕНИЕ**

<span id="page-3-0"></span>Развитие компьютерных технологий, связанных с хранением и обработкой данных, привело к появлению специализированного программного обеспечения - систем управления базами данных (СУБД) (Data Base Management System DBMS). СУБД позволяют структурировать, систематизировать и организовывать данные для их компьютерного хранения и обработки.

СУБД - это комплекс программных средств, предназначенных для создания баз данных, хранения и поиска в них необходимой информации.

Любая база данных должна отвечать следующим требованиям:

- наглядность представления информации;

- простота ввода данных;

- удобство поиска и отбора данных;

- возможность использования данных, введенных в другую базу ланных:

возможность быстрой перенастройки базы данных (добавление новых полей и записей, редактирование полей и записей, их удаление).

Всем этим требованиям соответствует программный продукт СУБД Access фирмы Microsoft, который входит в состав MS Office и представляет собой систему обработки реляционных баз данных.

# ЦЕЛЬ РАБОТЫ

<span id="page-3-1"></span>Цель работы - изучить основные принципы создания реляционных баз данных, способы их заполнения, редактирования и обработки. Освоить работу с приложением Microsoft Access.

### ОБЩИЕ СВЕДЕНИЯ

#### Основные понятия реляционной базы данных

<span id="page-4-1"></span><span id="page-4-0"></span>База данных - это организованная структура, предназначенная для хранения информации.

Базы данных могут содержать различные объекты, но основными объектами реляционной базы данных являются таблицы. Термин «реляционный» (relation - отношение - англ.) указывает, прежде всего, на то, что такая модель данных построена на взаимоотношении составляющих ее частей, которые удобно представлять в виде двумерной таблицы.

В реляционной базе данных таблицы связаны между собой: это позволяет с помощью единственного запроса найти все необходимые данные, которые могут находиться в нескольких таблицах. Простейшая реляционная база данных имеет хотя бы одну таблицу.

Структуру двумерной таблицы образуют столбцы и строки. Их аналогами в структуре базы данных являются поля и записи.

Поля базы данных не просто определяют структуру - они также определяют групповые свойства данных, записываемых в ячейки, принадлежащие каждому из полей.

Различают следующие объекты программы Microsoft Access:

таблица - это объект, предназначенный для ввода и хранения данных в виде записей (строк) и полей (столбцов);

форма - это объект, предназначенный для ввода данных в таблицы и для вывода результатов запросов в наглядном виде. В форме можно разместить элементы управления, применяемые для ввода, изображения и изменения данных в полях таблицы;

запрос - это объект, позволяющий получить нужные данные из одной или нескольких исходных таблиц базы данных;

отчет - это объект базы данных, предназначенный для форматированного вывода данных на печатающее устройство в удобном и наглядном виде.

Любые объекты можно создавать автоматически с помощью мастера или в режиме конструктора.

Мастер - это программный модуль для выполнения каких-либо операций.

Конструктор - это режим, в котором осуществляется построение таблицы, формы или отчета.

#### Свойства таблиц реляционной базы данных

<span id="page-5-0"></span>Так как таблицы в реляционной СУБД являются отношениями реляционной модели данных, то свойства таблиц являются свойствами отношений. Кратко эти свойства можно сформулировать следующим образом:

- каждая таблица состоит из однотипных строк и имеет уникальное имя:

- строки имеют фиксированное число полей (столбцов) и значений. В каждой позиции таблицы на пересечении строки и столбца всегда имеется одно значение;

- строки таблицы обязательно отличаются друг от друга хотя бы единственным значением, что позволяет однозначно идентифицировать любую строку;

- столбцам присваиваются уникальные имена, и в каждом из них размещаются однородные значения данных (даты, фамилии, числа, денежные суммы и др.);

- полное информационное содержание базы данных представляется в виде явных значений данных (такой метод представления является единственным);

- при выполнении операций с таблицей ее строки и столбцы можно обрабатывать в любом порядке. Этому способствует наличие имен таблиц и их столбцов, а также возможность выделения любой строки или набора строк.

#### Ключи. Виды ключей реляционной базы данных

<span id="page-5-1"></span>Базовая таблица - таблица, которая включает один или несколько столбцов свойств объекта и содержит первичный ключ, который однозначно определяет этот объект.

Таблицей отношений (промежуточная таблица) - таблица, которая не является базовой и используется для обеспечения связей между другими таблицами. Ключевые поля в таблицах отношений являются внешними ключами, связанными с первичными ключами базовой таблицы. Таблица отношений состоит только из внешних ключей и не содержит независимых элементов данных.

Виды ключей:

первичный ключ (простой) - состоит из набора значений, которые однозначно определяют запись базовой таблицы. Любому значению первичного ключа должна соответствовать одна и только одна строка таблицы. Первичный ключ включает одно поле только в том случае, если это поле не содержит повторяющихся значений;

*составной ключ* **–** ключ, который для выполнения условий, накладываемых на значения первичного ключа, включает несколько полей таблицы;

<span id="page-6-0"></span>*внешний ключ* – это столбец, значения которого соответствуют значениям первичного ключа другой связанной таблицы.

# **ИНТЕРФЕЙС ПРОГРАММЫ MICROSOFT ACCESS**

#### **Запуск программы Microsoft Access**

<span id="page-6-1"></span>*Для запуска программы Microsoft Access необходимо:*

1.Щелкнуть левой клавишей мыши по кнопке **Пуск**.

2.Выбрать папку **Все** п**рограммы**.

3.Выбрать папку **Microsoft Office**.

4.Щелкнуть левой клавишей мыши по значку A Microsoft Access 2010

После запуска программы на экране появится окно программы Microsoft Access с доступными шаблонами (рисунок 1).

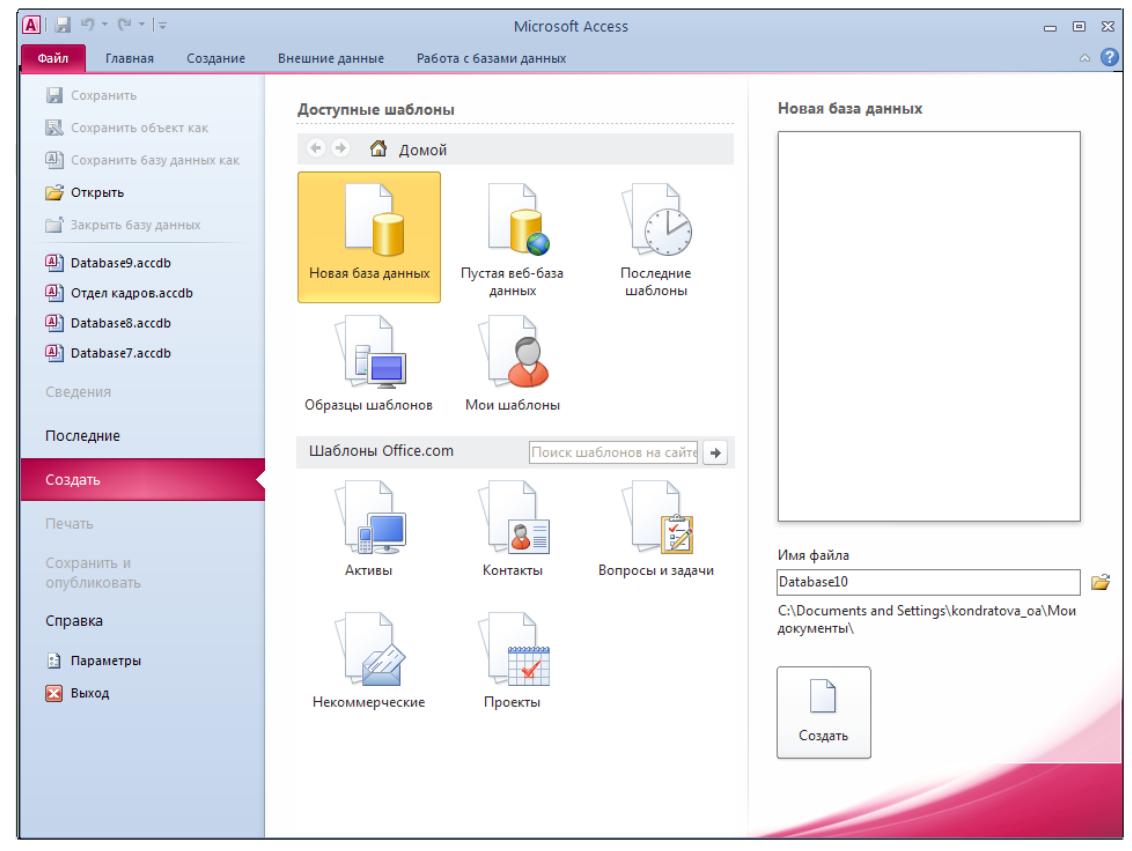

Рисунок 1 – Окно программы Microsoft Access с доступными шаблонами

5.В разделе **Новая база данных** записать имя файла и, щелкнув по кнопке  $\mathbb{E}$ , выбрать расположение размещения файла.

<span id="page-7-0"></span>6. Щелкнуть левой клавишей мыши по значку LCONARTE

### **Общий вид окна приложения Microsoft Access**

Общий вид окна приложения представлен на рисунке 2.

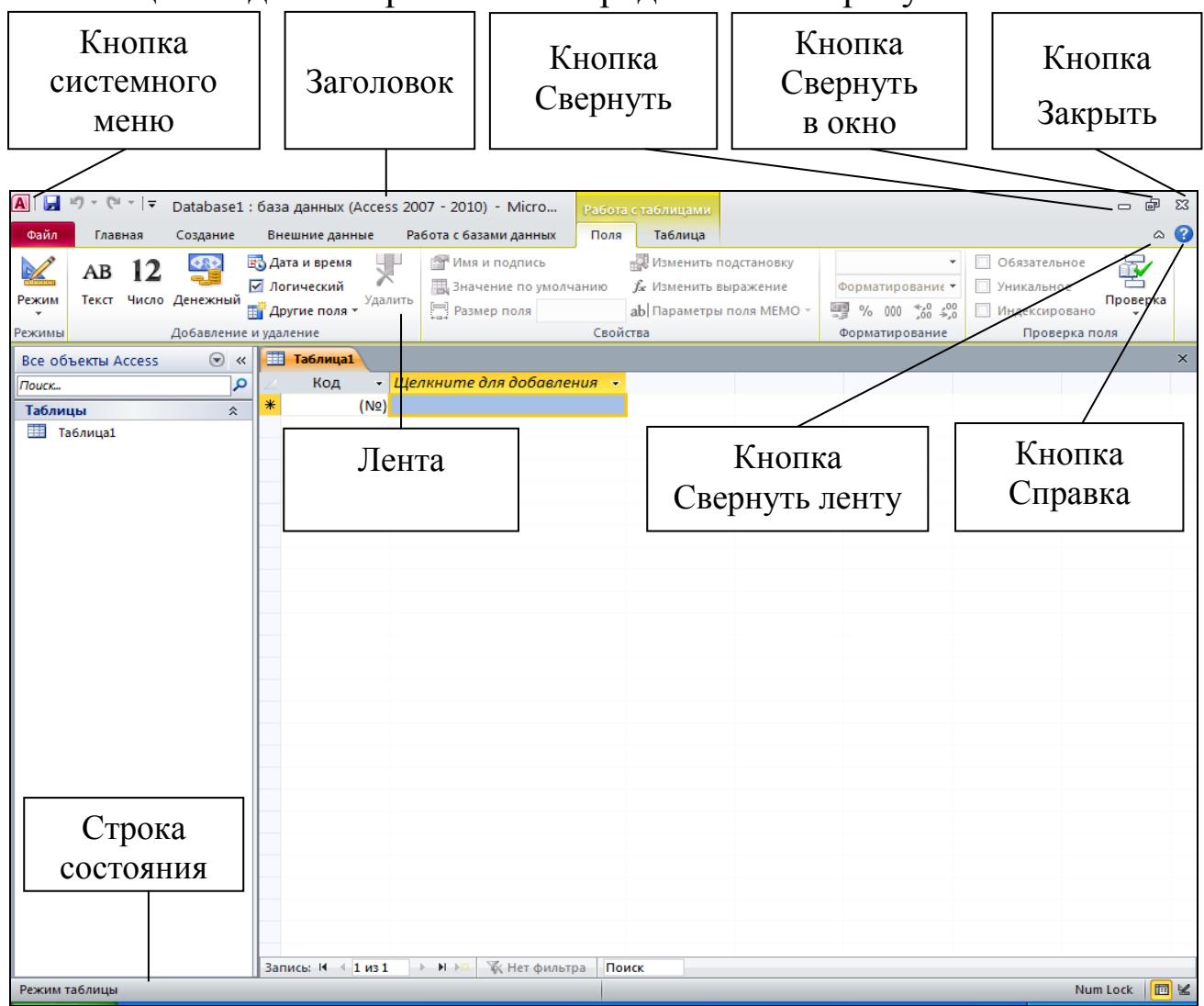

Рисунок 2 – Общий вид окна приложения *Microsoft Access*

1. *Заголовок* содержит название приложения и имя обрабатываемого документа.

2.*Кнопка системного* меню представляет собой значок приложения и содержит список команд управления окном.

3. *Кнопка Свернуть* <u>| е</u>сворачивает окно и помещает его на панель задач.

4. *Кнопка Развернуть* разворачивает окно на весь экран, при этом изменяется на *кнопку Свернуть в окно* **•** и выполняет функцию восстановления размера окна.

5. *Кнопка Закрыть* закрывает окно приложения.

6. *Кнопка Свернуть ленту* сворачивает содержимое ленточного меню, оставляя только имена вкладок, при этом изменяется на *кнопку Развернуть ленту* .

7. *Кнопка Справка* **Выводит справку по** *Microsoft Access*.

8. *Лента* содержит группы команд, доступные при работе с *Microsoft Access*.

9. *Строка состояния* содержит различную дополнительную информацию.

<span id="page-8-0"></span>**Задание 1.** Запустить программу **Microsoft Access 2010**.

# **СОЗДАНИЕ БАЗЫ ДАННЫХ**

#### **Создание файла новой базы данных**

<span id="page-8-1"></span>*Для создания файла новой базы данных необходимо:*

1. В окне программы **Microsoft Access** с доступными шаблонами (рисунок 1) выбрать раздел **Новая база данных** (рисунок 3).

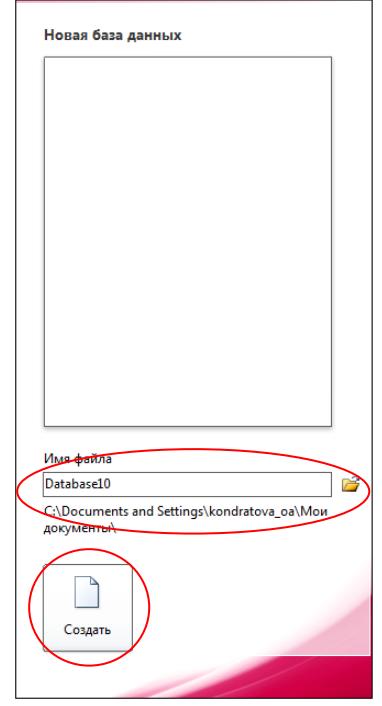

Рисунок 3 – Раздел **Новая база данных**

2.В поле **Имя файла** (рисунок 3) записать имя создаваемой базы данных и сохранить в папке, перейдя по значку

 $\Box$ 3. Нажать кнопку  $\left\lfloor \frac{C_{\text{Cos}_A\text{atm}}}{C_{\text{Cos}_A\text{atm}}} \right\rfloor$  (рисунок 3). На экране появится окно для создания новой базы данных (рисунок 4).

|                 | $\Box$ if) $\vee$ (N $\vee$ $\vert \pm$ |  |             |       |                          |         |                                                      |          |                                 |                                                   |                    | - 5          |           | $\Sigma$ |
|-----------------|-----------------------------------------|--|-------------|-------|--------------------------|---------|------------------------------------------------------|----------|---------------------------------|---------------------------------------------------|--------------------|--------------|-----------|----------|
|                 |                                         |  |             |       |                          |         | Database1 : база данных (Access 2007 - 2010) - Micro |          | Работа с таблицами              |                                                   |                    |              |           |          |
| Файл            | Главная                                 |  | Создание    |       | Внешние данные           |         | Работа с базами данных                               | Поля     | Таблица                         |                                                   |                    |              | $\circ$ 0 |          |
| $\frac{1}{2}$   | AB                                      |  | <u>G 12</u> |       | <b>ЕТ Дата и время</b>   |         | <b>MMS И ПОДПИСЬ</b>                                 |          | <b>ВЗЯ Изменить подстановку</b> | ÷                                                 | Обязательное       | $\mathbb{F}$ |           |          |
|                 |                                         |  |             |       | √ Логический             |         | <b>В Значение по умолчанию</b>                       |          | fx Изменить выражение           | Форматированиє ▼                                  | <b>ИЗНИКАЛЬНОЕ</b> |              |           |          |
| Режим           | Текст Число Денежный                    |  |             |       | <b>ПРИ Другие поля *</b> | Удалить | <b>Э</b> Размер поля                                 |          | ab Параметры поля МЕМО -        | $\%$ 000 $\frac{4.0}{0.0}$ $\frac{100}{0.0}$<br>轉 | Индексировано      | Проверка     |           |          |
| <b>Delivery</b> |                                         |  |             |       | вление и удаление        |         |                                                      | Свойства |                                 | Форматирование                                    | Проверка поля      |              |           |          |
|                 | Режим таблицы                           |  | $\odot$     | $\ll$ | 再<br><b>Таблица1</b>     |         |                                                      |          |                                 |                                                   |                    |              |           | $\times$ |
|                 |                                         |  |             | م     | Код                      | ÷       | Шелкните для добавления •                            |          |                                 |                                                   |                    |              |           |          |
|                 | <b>Конструктор</b>                      |  |             | 仌     |                          | (N2)    |                                                      |          |                                 |                                                   |                    |              |           |          |
| m               | <b>Таблица1</b>                         |  |             |       |                          |         |                                                      |          |                                 |                                                   |                    |              |           |          |
|                 |                                         |  |             |       |                          |         |                                                      |          |                                 |                                                   |                    |              |           |          |
|                 |                                         |  |             |       |                          |         |                                                      |          |                                 |                                                   |                    |              |           |          |
|                 |                                         |  |             |       |                          |         |                                                      |          |                                 |                                                   |                    |              |           |          |

Рисунок 4 – Окно **Работа с таблицами,** *Режим таблицы*

4.Выбрать режим **Конструктор** для создания базы данных в

группе **Режимы** (рисунок 4). На экране появится окно для описания структуры базы данных (рисунок 5).

Режим

|                 | $\overline{A}$ $\overline{B}$ $\overline{v}$ $\overline{v}$ $\overline{v}$ $\overline{v}$ $\overline{v}$<br>Database1 : база данных (Access 2007 - 2010) - Micro |                    |                          |                                                                                  |             |                                                         | Работа с таблицами |                             |                                                                             |    |                                               | 虛<br>$\Sigma$<br>$\overline{\phantom{0}}$      |
|-----------------|----------------------------------------------------------------------------------------------------|--------------------|--------------------------|----------------------------------------------------------------------------------|-------------|---------------------------------------------------------|--------------------|-----------------------------|-----------------------------------------------------------------------------|----|-----------------------------------------------|------------------------------------------------|
| Файл            | Главная                                                                                                    | Создание           |                          | Внешние данные                                                                   |             | Работа с базами данных                                  | Конструктор        |                             |                                                                             |    |                                               | $\circ$ $\circ$                                |
| Режим<br>Режимы | <b>Ключевое</b> Построитель Проверка<br>поле                                                                                                    | 惢                  | <b>УСЛОВИЙ</b><br>Сервис | <sup>⇒</sup> Вставить строки<br>₩ Удалить строки<br><b>ВИЗменить подстановку</b> |             | 多<br>Страница Индексы<br>свойств<br>Показать или скрыть |                    | Создать макросы<br>данных - | 明<br>Переименовать<br>или удалить макрос<br>События полей, записей и таблиц | BS | Схема Зависимости<br>данных объектов<br>Связи |                                                |
|                 | Все объекты Access                                                                                                    | $\odot \; \kappa$  |                          | <b>Паблица1</b>                                                                  |             |                                                         |                    |                             |                                                                             |    |                                               | $\times$                                       |
| Поиск           |                                                                                                    | م                  |                          |                                                                                  | Имя поля    |                                                         | Тип данных         |                             |                                                                             |    | Описание                                      |                                                |
| Таблицы         |                                                                                                    | $\hat{\mathbf{x}}$ | Код                      |                                                                                  |             | Счетчик                                                 |                    |                             |                                                                             |    |                                               |                                                |
| Таблица1        |                                                                                                    |                    |                          |                                                                                  |             |                                                         |                    |                             |                                                                             |    |                                               |                                                |
|                 |                                                                                                    |                    |                          |                                                                                  |             |                                                         |                    |                             |                                                                             |    |                                               |                                                |
|                 |                                                                                                    |                    |                          |                                                                                  |             |                                                         |                    |                             | Свойства поля                                                               |    |                                               |                                                |
|                 |                                                                                                    |                    |                          | Общие                                                                            |             |                                                         |                    |                             |                                                                             |    |                                               |                                                |
|                 |                                                                                                    |                    |                          | Размер поля                                                                      | Подстановка | Длинное целое                                           |                    |                             |                                                                             |    |                                               |                                                |
|                 |                                                                                                    |                    |                          | Новые значения                                                                   |             | Последовательные                                        |                    |                             |                                                                             |    |                                               |                                                |
|                 |                                                                                                    |                    |                          | Формат поля<br>Подпись                                                           |             |                                                         |                    |                             |                                                                             |    |                                               |                                                |
|                 |                                                                                                    |                    |                          | Индексированное поле                                                             |             | Да (Совпадения не допускаются)                          |                    |                             |                                                                             |    |                                               | Имя поля может содержать не более 64           |
|                 |                                                                                                    |                    |                          | Смарт-теги                                                                       |             |                                                         |                    |                             |                                                                             |    |                                               | знаков (включая пробелы). Для получения        |
|                 |                                                                                                    |                    |                          | Выравнивание текста                                                              | Общее       |                                                         |                    |                             |                                                                             |    |                                               | справки по именам полей нажмите клавишу<br>F1. |

Рисунок 5 – Окно **Работа с таблицами,** *режим Конструктор*

5. Задать имена полей, типы данных, описания и свойства полей (рисунок 5).

**Имя поля** – определяет имя поля в таблице. Имя поля должно быть уникальным для данной таблицы.

**Тип данных** – определяет тип данных, сохраняемых в поле таблицы. В каждом поле допускается ввод данных только одного типа. Различают следующие типы данных:

*Текстовый* – одна строка текста (до 256 символов);

*Поле МЕМО* – текст, состоящий из нескольких строк;

*Числовой* – числовое значение;

*Дата/время* – значение, содержащее дату или время;

*Денежный* – числовое значение, выраженное в денежных единицах;

*Счетчик* – числовое значение, которое вводится автоматически, используется для нумерации записей создаваемой базы данных (первичный ключ);

*Логический –* логическое значение Да / Нет;

*Поле объекта OLE –* рисунки, таблицы, документы и другие объекты, создаваемые средствами различных приложений.

**Описание** – содержит пояснительный текст, описывающий данный объект или отдельные поля таблицы.

6.Сохранить созданную структуры базы данных, выполнив команду **Файл – Сохранить**.

**Задание 2.** В папке группы создать файл базы данных с именем **Книжный магазин** и описать структуру базы данных в режиме **Конструктор**, задав имя, тип, описание и свойства следующих полей:

1.Номер записи

2.Наименование книги

3.ФИО автора

4.Наименование издательства

5.Год издания

6.Количество страниц

7.Новое издание (Да / Нет)

8.Дата поступления в магазин

9.Цена одного экземпляра

Пример выполнения задания 2 в режиме **Конструктор** приведен на рисунке 6.

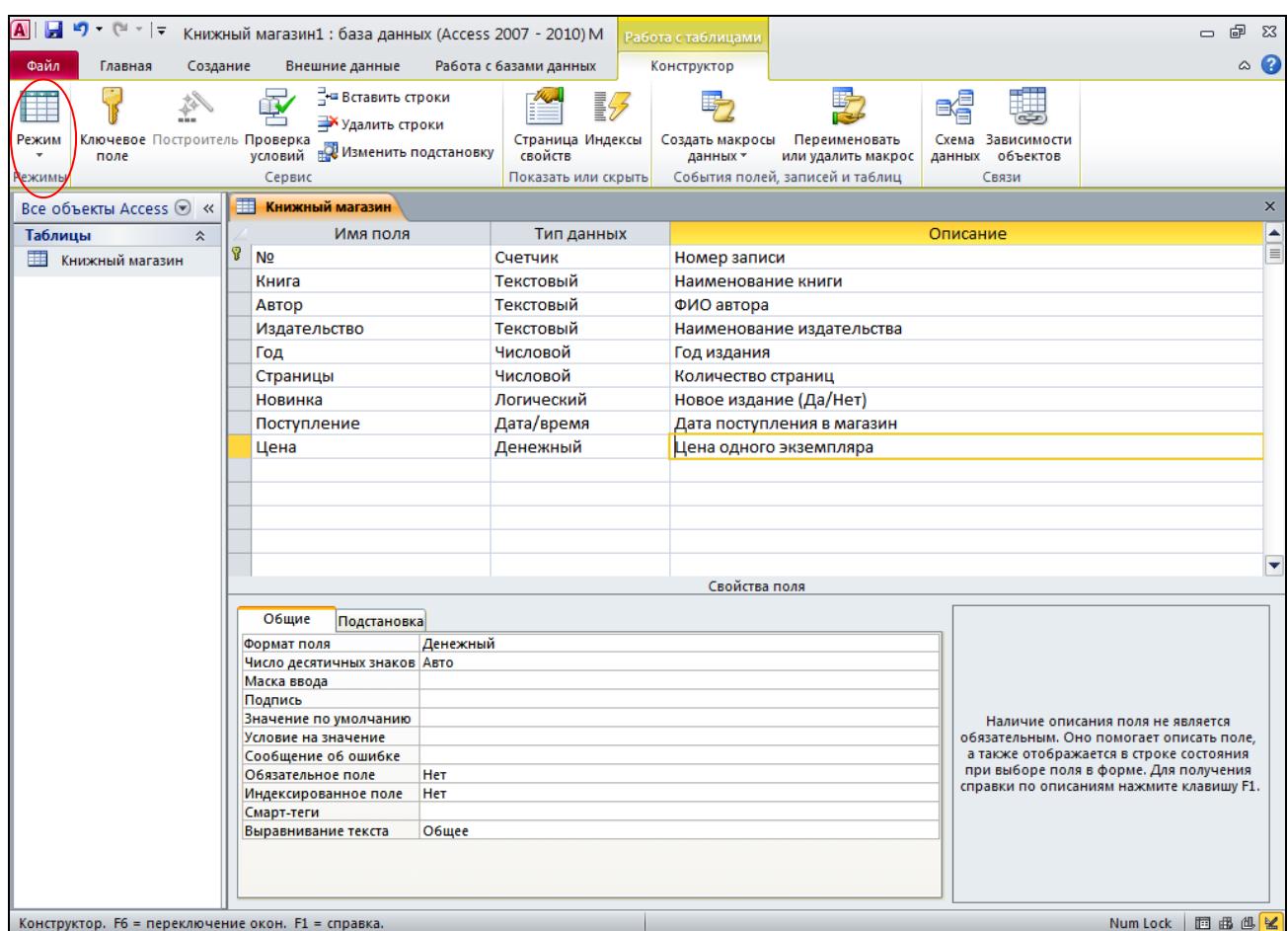

Рисунок 6 – Описание структуры базы данных **Книжный магазин,** *режим Конструктор*

*Замечание.* Созданную структуру базы данных **Книжный магазин** необходимо сохранить в папку своей группы.

#### **Заполнение базы данных исходными данными**

<span id="page-11-0"></span>*Для заполнения базы данных исходными данными необходимо:*

1. Перейти в **Режим таблицы** в группе **Режимы** (рисунок 6).

Режим

2. В открывшемся окне **Работа с таблицами** (рисунок 4), ввести исходные данные в таблицу созданной базы данных.

**Задание 3.** Заполнить таблицу базы данных **Книжный магазин**, введя 7 достоверных записей.

После заполнения таблица базы данных **Книжный магазин** будет иметь вид, представленный на рисунке 7.

|                                                    | 日り・セート                                                |                                                 |     |        |                | Книжный магазин1: база данных (Access 2007 - 2010) М                     |   |                    |                          | Работа с таблицами       |                                |            |                                       |                       |                                                         | 品<br>$\Sigma$<br>$\Box$ |
|----------------------------------------------------|-------------------------------------------------------|-------------------------------------------------|-----|--------|----------------|--------------------------------------------------------------------------|---|--------------------|--------------------------|--------------------------|--------------------------------|------------|---------------------------------------|-----------------------|---------------------------------------------------------|-------------------------|
| Файл                                               | Главная                                               | Создание                                        |     |        | Внешние данные | Работа с базами данных                                                   |   |                    | Поля                     |                          | Таблица                        |            |                                       |                       |                                                         | $\circ$ $\bullet$       |
| $\frac{1}{2}$<br>Режим<br>$\overline{\phantom{a}}$ | Вставить                                              | % Вырезать<br>■ Копировать<br>Формат по образцу |     |        | Фильтр         | А, По возрастанию<br>Я́ I По убыванию<br><sub>Я</sub> Удалить сортировку |   | v,<br>Y -          | e<br>Обновить<br>$BCE =$ | ⊟ Создать<br>Х Удалить - | Σ<br><b>ЕФ</b> Сохранить<br>黒・ | Â<br>Найти | ab<br>Sac<br>Calibri<br>ж к<br>$\sim$ | 律<br>钜<br>ч<br>目      | 主<br>$+11$<br>$\mathbf{S} =$<br>囲<br>> 1<br>用<br>国<br>亖 |                         |
| Режимы                                             |                                                       | Буфер обмена                                    |     | Б.     |                | Сортировка и фильтр                                                      |   |                    |                          | Записи                   |                                | Найти      |                                       | Форматирование текста | 反                                                       |                         |
|                                                    | Ħ<br>Книжный магазин<br>Все объекты Access ⊙<br>$\ll$ |                                                 |     |        |                |                                                                          |   |                    |                          |                          |                                |            |                                       |                       |                                                         | $\times$                |
|                                                    | Таблицы<br>仌                                          |                                                 |     | $NQ -$ |                | Книга                                                                    | ÷ | Автор              |                          |                          | • Издательство •               | Год        | • Страницы •                          | Новинка -             | Поступление -                                           | Цена -                  |
| ≕                                                  | Книжный магазин                                       |                                                 |     |        |                | I Access 2010. Учебный курс                                              |   | Сеннов А.С.        |                          | Питер                    |                                | 2010       | 288                                   | ☑                     | 01.02.2011 272,00p.                                     |                         |
|                                                    |                                                       |                                                 |     |        | 2 Информатика  |                                                                          |   | Елович И.В.        |                          |                          | <b>ACADEMIA</b>                | 2011       | 400                                   | ☑                     | 10.05.2012 409,00p.                                     |                         |
|                                                    |                                                       |                                                 |     |        | 3 Информатика  |                                                                          |   | Могилев А.В.       |                          |                          | <b>ACADEMIA</b>                | 2010       | 816                                   |                       | 02.03.2011 690,00p.                                     |                         |
|                                                    |                                                       |                                                 |     |        | 4 Access 2010  |                                                                          |   | Бекаревич Ю.Я. ВНV |                          |                          |                                | 2011       | 360                                   | ☑                     | 04.11.2010 325,00p.                                     |                         |
|                                                    |                                                       |                                                 |     |        |                | 5 Управление данными                                                     |   | Кузовкин А.В.      |                          |                          | <b>ACADEMIA</b>                | 2010       | 256                                   | ☑                     | 07.12.2011 280,00p.                                     |                         |
|                                                    |                                                       |                                                 |     |        | 6 Базы данных  |                                                                          |   | Кузин А.В.         |                          |                          | <b>ACADEMIA</b>                | 2010       | 320                                   | Г                     | 23.04.2011 348,00p.                                     |                         |
|                                                    |                                                       |                                                 |     |        |                | 7 Создание баз данных                                                    |   | Кудрявцев К.Я.     |                          |                          | МФММ УВМН                      | 2010       | 155                                   | ☑                     | 02.07.2011 250,00p.                                     |                         |
|                                                    |                                                       |                                                 | $*$ | (N2)   |                |                                                                          |   |                    |                          |                          |                                |            |                                       | Г                     |                                                         |                         |
|                                                    |                                                       |                                                 |     |        |                |                                                                          |   |                    |                          |                          |                                |            |                                       |                       |                                                         |                         |

<span id="page-12-0"></span>Рисунок 7 – База данных **Книжный магазин,** *Режим таблицы*

# **РЕДАКТИРОВАНИЕ БАЗЫ ДАННЫХ**

Таблицу базы данных как в процессе ее заполнения данными, так и после создания можно редактировать: изменять ширину полей, высоту записей, корректировать имена, типы и свойства полей, данные в записях, добавлять и удалять поля и записи, выполнять сортировку данных.

#### **Изменение ширины поля**

<span id="page-12-1"></span>Если ширина полей не соответствует размеру введенных в них данных, например, ключевое поле слишком широкое, а текстовые данные не просматриваются целиком, то в этом случае ширину полей нужно изменить.

Изменить ширину поля в **Режиме таблицы** можно двумя способами.

*1 способ.* Установить указатель мыши в строке заголовка на правую границу поля так, чтобы он принял вид двунаправленной стрелки , нажать левую клавишу мыши и, не отпуская ее, переместить границу поля, увеличивая или уменьшая его ширину.

*2 способ.* Установить указатель мыши в строке заголовка на правую границу поля так, чтобы он принял вид двунаправленной стрелки , и дважды щелкнуть левой клавишей мыши. При этом ширина поля автоматически подгоняется под размер самого длинного данного в этом поле, включая заголовок.

#### **Изменение ширины записи**

<span id="page-12-2"></span>Изменение ширины записи выполняется аналогично изменению ширины поля.

#### **Корректировка поля**

<span id="page-13-0"></span>Для корректировки имен полей, их типов или свойств

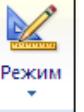

необходимо перейти в режим **Конструктор** в группе **Режимы** и внести необходимые изменения.

#### **Корректировка записи**

<span id="page-13-1"></span>Для внесения изменений в уже существующие записи достаточно в **Режиме таблицы** переместить курсор на нужную запись и выполнить корректировку данных, используя стандартные средства редактирования.

#### **Добавление поля**

<span id="page-13-2"></span>Для добавления поля можно использовать следующие способы.

*1 способ.* В **Режиме таблицы** щелкнуть левой кнопкой мыши в заголовке *Щелкните для добавления* (рисунок 8) и ввести данные в это поле. Название поля автоматически заменится на «Поле1».

Дважды щелкнув по имени нового поля, можно его отредактировать.

| $\overline{A}$                   |     |          |                                                                                 | Книжный магазин1: база данных (Access 2007 - 2010) М                                                               |                        |                           | Работа с таблицами                                        |                  |                                                                                   |                                        |                                                            | $\Box$ | 中<br>$\Sigma$     |
|----------------------------------|-----|----------|---------------------------------------------------------------------------------|----------------------------------------------------------------------------------------------------|------------------------|---------------------------|-----------------------------------------------------------|------------------|-----------------------------------------------------------------------------------|----------------------------------------|------------------------------------------------------------|--------|-------------------|
| Файл                             |     |          | Создание<br>Главная                                                             | Внешние данные                                                                                                    | Работа с базами данных |                           | Таблица<br>Поля                                           |                  |                                                                                   |                                        |                                                            |        | $\circ$ $\bullet$ |
| $\frac{D}{A}$<br>Режим<br>Режимы |     | Вставить | % Вырезать<br><b>Ва Копировать</b><br>Формат по образцу<br>Буфер обмена<br>- 13 | <sup>А</sup> ↓ По возрастанию<br>Д По убыванию<br>Фильтр<br><sub>Я</sub> Удалить сортировку<br>Сортировка и фильтр | V., -<br>Y -           | eì<br>Обновить<br>$BCE =$ | ⊟ Создать<br><b>ED</b> Сохранить<br>Х Удалить ▼<br>Записи | Â<br>Найти<br>m. | ab<br>Sac<br>Calibri<br>Ж К Ч<br>⇒≁<br>$A - \frac{ab}{c}$<br>$\lambda$ +<br>Найти | 建建<br>目<br>⊘⊶<br>Форматирование текста | $\overline{.}$ 11<br>$\frac{1}{2}$<br>ト町ーマ<br>用・<br>津<br>亖 | Б.     |                   |
| $\rightarrow$                    | ■   |          | Книжный магазин                                                                 |                                                                                                    |                        |                           |                                                           |                  |                                                                                   |                                        |                                                            |        | $\times$          |
|                                  |     | $NQ -$   | Книга                                                                           | Автор<br>÷                                                                                                    | • Издательство •       | Год -                     | Страницы -                                                | Новинка -        | Поступление -                                                                     |                                        | Цена - Шелкните для добавления                             |        |                   |
|                                  |     |          | 1 Access 2010. Учебный курс Сеннов А.С.                                         |                                                                                                    | Питер                  | 2010                      | 288                                                       | ☑                | 01.02.2011 272,00p.                                                               |                                        |                                                            |        |                   |
|                                  |     |          | 2 Информатика                                                                   | Елович И.В.                                                                                                    | <b>ACADEMIA</b>        | 2011                      | 400                                                       | ☑                | 10.05.2012 409,00p.                                                               |                                        |                                                            |        |                   |
|                                  |     |          | 3 Информатика                                                                   | Могилев А.В.                                                                                                    | <b>ACADEMIA</b>        | 2010                      | 816                                                       |                  | 02.03.2011 690,00p.                                                               |                                        |                                                            |        |                   |
|                                  |     |          | 4 Access 2010                                                                   | Бекаревич Ю.Я. ВНV                                                                                                 |                        | 2011                      | 360                                                       | ☑                | 04.11.2010 325,00p.                                                               |                                        |                                                            |        |                   |
|                                  |     |          | 5 Управление данными                                                            | Кузовкин А.В.                                                                                                    | <b>ACADEMIA</b>        | 2010                      | 256                                                       | ⊽                | 07.12.2011 280,00p.                                                               |                                        |                                                            |        |                   |
|                                  |     |          | 6 Базы данных                                                                   | Кузин А.В.                                                                                                    | <b>ACADEMIA</b>        | 2010                      | 320                                                       | г                | 23.04.2011 348,00p.                                                               |                                        |                                                            |        |                   |
|                                  |     |          | 7 Создание баз данных                                                           | Кудрявцев К.Я. НИЯУ МИФИ                                                                                           |                        | 2010                      | 155                                                       | ☑                | 02.07.2011 250,00p.                                                               |                                        |                                                            |        |                   |
|                                  | $*$ | (N2)     |                                                                                 |                                                                                                    |                        |                           |                                                           | г                |                                                                                   |                                        |                                                            |        |                   |
|                                  |     |          |                                                                                 |                                                                                                    |                        |                           |                                                           |                  |                                                                                   |                                        |                                                            |        |                   |

Рисунок 8 – База данных **Книжный магазин,** добавление поля

*2 способ.* В **Режиме таблицы** щелкнуть правой кнопкой мыши по заголовку поля, в раскрывающемся списке контекстного меню выбрать команду *Вставить поле* (рисунок 9). Новое поле с именем «ПолеN» появится слева.

*3 способ.* В режиме **Конструктор** (рисунок 6) добавить поле и задать имя, тип данных, описание и свойства нового поля.

| $\frac{1}{2}$ if $\frac{1}{2}$ $\frac{1}{2}$ $\frac{1}{2}$ $\frac{1}{2}$ $\frac{1}{2}$ $\frac{1}{2}$ $\frac{1}{2}$ |                     | Книжный магазин1: база данных (Access 2007 - 2010) М                                                                                                    |                                                                                                    | Работа с таблицами                                                                                          |                                                                                                    |                                                         |                         |                                                                                                    | $\Box$                  | 品<br>$\Sigma$ |
|----------------------------------------------------------------------------------------------------|---------------------|----------------------------------------------------------------------------------------------------|----------------------------------------------------------------------------------------------------|----------------------------------------------------------------------------------------------------|----------------------------------------------------------------------------------------------------|---------------------------------------------------------|-------------------------|----------------------------------------------------------------------------------------------------|-------------------------|---------------|
| Файл<br>Главная<br>Создание                                                                                        |                     | Внешние данные                                                                                                    | Работа с базами данных                                                                                             | Поля                                                                                                    | Таблица                                                                                                    |                                                         |                         |                                                                                                    |                         | $\circ$ 0     |
| % Вырезать<br><b>Ва Копировать</b><br>Режим<br>Вставить                                                            | Формат по образцу   | А, По возрастанию<br>Я∫ По убыванию<br>Фильтр<br><sub>д</sub> Удалить сортировку √                                                                                         | v,<br>B<br>T-<br>Обновить<br>$Bce =$                                                                               | ⊟ Создать<br>$\times$ Удалить $\sim$                                                                        | Σ<br><b>COXPAHIATION</b><br>黒・                                                                                                    | ab<br>Sac<br>Â<br>Найти<br>$\lambda$ -                  | Calibri<br>Ж К Ч<br>A + | $\cdot$ 11<br><b>THE</b><br>钜<br>這<br>> 1<br>亖<br>≡<br>匡                                                                                                    | 這<br>胆<br>用・            |               |
| Буфер обмена<br>Режимы                                                                                             | - 13                | Сортировка и фильтр                                                                                                    |                                                                                                    | Записи                                                                                                    |                                                                                                    | Найти                                                   |                         | Форматирование текста                                                                                                    | $\overline{\mathbf{M}}$ |               |
| Все объекты Access ⊙ «                                                                                             |                     | <b>При Книжный магазин</b>                                                                                                    |                                                                                                    |                                                                                                    |                                                                                                    |                                                         |                         |                                                                                                    |                         | $\times$      |
| Таблицы<br>仌<br>爾<br>Книжный магазин                                                                               | $NQ -$<br>*<br>(N2) | Книга<br>÷<br>1 Access 2010. Учебный курс Сеннов А.С.<br>2 Информатика<br>3 Информатика<br>4 Access 2010<br>5 Управление данными<br>6 Базы данных<br>7 Создание баз данных | Автор<br>Елович И.В.<br>Могилев А.В.<br>Бекаревич Ю.Я. ВНV<br>Кузовкин А.В.<br>Кузин А.В.<br>Кудрявцев К.Я. НИЯУ М | • Издате<br>Питер<br><b>ACADE</b><br><b>ACADE</b><br>隐<br>ACADE<br><b>ACADE</b><br>壨<br>m<br>÷X<br>f.e<br>可 | Сортировка от А до Я<br>Сортировка от Я до А<br>Копировать<br>Вставить<br>Ширина поля<br>Скрыть поля<br>Отобразить поля<br>Закрепить поля<br>Найти<br>Вставить поле<br>Изменить выражение<br>Переименовать поле | Отменить закрепление всех полей<br>Изменить подстановку | а                       | • Поступление •<br>01.02.2011 272,00p.<br>10.05.2012 409,00p.<br>02.03.2011 690,00p.<br>04.11.2010 325,00p.<br>07.12.2011 280,00p.<br>23.04.2011 348,00p.<br>02.07.2011 250,00p. | Цена -                  | Щелк          |
|                                                                                                    |                     |                                                                                                    |                                                                                                    |                                                                                                    | Удалить поле                                                                                                    |                                                         |                         |                                                                                                    |                         |               |

Рисунок 9 – Контекстное меню, команды **Вставить поле, Удалить поле, Сортировка**

#### **Удаление поля**

<span id="page-14-0"></span>Удаление поля можно выполнить двумя способами.

*1 способ.* В **Режиме таблицы** щелкнуть правой кнопкой мыши по заголовку удаляемого поля, в появившемся списке контекстного меню выбрать команду *Удалить поле* (рисунок 9).

*2 способ.* В режиме **Конструктор** выделить поле и удалить его, используя клавишу **Delete**.

#### **Добавление и удаление записей**

# <span id="page-14-1"></span>Добавление и удаление записей выполняется в **Режиме таблицы.**

*Для добавления новой записи* достаточно поместить курсор на новую строку и ввести исходные данные.

*Для удаления записи* достаточно выделить запись и удалить ее, используя клавишу **Delete**.

#### **Сортировка записей**

<span id="page-14-2"></span>Записи в таблице базе данных можно отсортировать по возрастанию или по убыванию. Сортировку данных можно выполнить в **Режиме таблицы** двумя способами.

*1 способ.* Щелкнуть левой кнопкой мыши по имени поля, по которому будет проводиться сортировка, и на ленте выбрать вид сортировки (рисунок 9).

*2 способ.* Щелкнуть левой кнопкой мыши по кнопке раскрывающегося списка  $\Box$ , расположенной справа от имени поля, и в появившемся списке контекстного меню выбрать вид сортировки (рисунок 9).

В соответствии с выполненной сортировкой записи в таблице базы данных изменят свое местоположение.

**Задание 4.** Выполнить редактирование таблицы базы данных **Книжный магазин** следующим образом:

изменить ширину каждого поля по содержимому ячеек;

 добавить новое поле денежного типа, по смыслу соответствующего созданной базе данных, и заполнить его данными;

 для полей денежного типа установить по введенным данным число десятичных знаков;

- удалить третью запись из исходной базы данных;
- выполнить сортировку записей базы данных **Книжный магазин** по полю **Книга** в порядке возрастания.

После редактирования база данных **Книжный магазин** будет иметь вид, представленный на рисунке 10.

| $\blacksquare$                          | Ы    |          | $10 + 01 + \frac{1}{2}$    |                                           |        | Книжный магазин1: база данных (Access 2007 - 2010) М                                       |                         |                          | Работа с таблицами                        |                                |                     |                              |                                                                                                |                                                     | $\Box$          | 中<br>$\Sigma$            |
|-----------------------------------------|------|----------|----------------------------|-------------------------------------------|--------|--------------------------------------------------------------------------------------------|-------------------------|--------------------------|-------------------------------------------|--------------------------------|---------------------|------------------------------|------------------------------------------------------------------------------------------------|-----------------------------------------------------|-----------------|--------------------------|
|                                         | Файл |          | Главная                    | Создание                                  |        | Внешние данные                                                                             | Работа с базами данных  |                          | Поля                                      | Таблица                        |                     |                              |                                                                                                |                                                     |                 | $\circ$ 0                |
| $\frac{1}{\sqrt{2}}$<br>Режим<br>Режимы |      | Вставить | % Вырезать<br>Буфер обмена | ■ Копировать<br>Формат по образцу<br>- 13 | Фильтр | А, По возрастанию<br>Я. По убыванию<br><b>Аз Удалить сортировку</b><br>Сортировка и фильтр | Vy-<br>Y -<br>$\sqrt{}$ | B<br>Обновить<br>$BCE =$ | ⊟ Создать<br>Х Удалить -<br><b>Записи</b> | Σ<br><b>ЕМ</b> Сохранить<br>■・ | Â<br>Найти<br>Найти | ab<br>Sac<br>⇒≁<br>$\lambda$ | Calibri<br>图<br>諲<br>ж<br>K<br>ч<br>ab<br>€<br>A<br>ு<br>$\mathbf{v}$<br>Форматирование текста | $+11$<br>$\frac{1}{2}$<br>▦۰<br>> 1<br>用・<br>国<br>亖 | 這<br>Г <u>м</u> |                          |
| ∣≫                                      | 團    |          | Книжный магазин            |                                           |        |                                                                                            |                         |                          |                                           |                                |                     |                              |                                                                                                |                                                     |                 | $\times$                 |
|                                         |      | $NQ -$   | Книга<br>चॉ.               |                                           |        | ÷<br>Автор                                                                                 |                         | Издательство -           | Год<br>٠                                  | Страницы -                     |                     | Новинка                      | Поступление -                                                                                  | Цена<br>$\mathbf{v}$                                | НДС             | $\overline{\phantom{a}}$ |
|                                         |      |          | 4 Access 2010              |                                           |        | Бекаревич Ю.Я.                                                                             | <b>BHV</b>              |                          | 2011                                      | 360                            |                     | ☑                            | 04.11.2010                                                                                     | 325p.                                               |                 | 32,5p.                   |
|                                         |      |          |                            | 1 Access 2010. Учебный курс               |        | Сеннов А.С.                                                                                | Питер                   |                          | 2010                                      | 288                            |                     | ☑                            | 01.02.2011                                                                                     | 272p.                                               |                 | 27,2p.                   |
|                                         |      |          | 6 Базы данных              |                                           |        | Кузин А.В.                                                                                 | <b>ACADEMIA</b>         |                          | 2010                                      | 320                            |                     |                              | 23.04.2011                                                                                     | 348p.                                               |                 | 34,8p.                   |
|                                         |      |          | 2 Информатика              |                                           |        | Елович И.В.                                                                                | <b>ACADEMIA</b>         |                          | 2011                                      | 400                            |                     | ☑                            | 10.05.2012                                                                                     | 409p.                                               |                 | 40,9p.                   |
|                                         |      |          |                            | 7 Создание баз данных                     |        | Кудрявцев К.Я.                                                                             | <b>НИЯУ МИФИ</b>        |                          | 2010                                      | 155                            |                     | ☑                            | 02.07.2011                                                                                     | 250p.                                               |                 | 25,0p.                   |
|                                         |      |          |                            | 5 Управление данными                      |        | Кузовкин А.В.                                                                              | <b>ACADEMIA</b>         |                          | 2010                                      | 256                            |                     | ☑                            | 07.12.2011                                                                                     | 280p.                                               |                 | 28,0p.                   |
|                                         | ₩.   | (NQ)     |                            |                                           |        |                                                                                            |                         |                          |                                           |                                |                     |                              |                                                                                                |                                                     |                 |                          |
|                                         |      |          |                            |                                           |        |                                                                                            |                         |                          |                                           |                                |                     |                              |                                                                                                |                                                     |                 |                          |
|                                         |      |          |                            |                                           |        |                                                                                            |                         |                          |                                           |                                |                     |                              |                                                                                                |                                                     |                 |                          |

<span id="page-15-0"></span>Рисунок 10 – База данных **Книжный магазин** после редактирования

# **СОЗДАНИЕ ФОРМЫ**

Форма – это объект базы данных, который можно использовать для ввода, изменения или отображения данных из таблицы или запроса. Формы могут применяться для управления доступом к данным: с их помощью можно определять, какие поля или строки данных будут отображаться. Рационально построенная форма ускоряет работу с базой данных.

Форму можно создавать с помощью **Формы**, **Конструктора форм**, **Пустой формы**, **Мастера форм** и др. (рисунок 11).

| $\Omega$      |                       |              | Книжный магазин1: база данных (Access 2007 - 2010) М                                      |                                                                                  |                               | Работа с таблицами |                                                                           |         |                                                  |                                  | 中<br>$\Sigma$<br>$\Box$         |
|---------------|-----------------------|--------------|-------------------------------------------------------------------------------------------|----------------------------------------------------------------------------------|-------------------------------|--------------------|---------------------------------------------------------------------------|---------|--------------------------------------------------|----------------------------------|---------------------------------|
|               | Файл                  |              | Главная<br>Создание                                                                       | Внешние данные                                                                   | Работа «базами данных         | $\Box$ enn         | Таблица                                                                   |         |                                                  |                                  | $\circ$ $\bullet$               |
|               | R<br>Части<br>Шаблоны | приложения - | $\blacksquare$<br>▆<br>Таблица Конструктор<br>Списки<br>SharePoint *<br>таблиц<br>Таблицы | F<br>麟<br>Мастер<br><b>Конструктор</b><br>запросов<br>запросов<br><b>Запросы</b> | 僵<br>Форма Конструктор Пустая | E<br>форм<br>Формы | <b>ВЗЕ Мастер фору</b><br>m<br>Навигация *<br>форма <b>B</b> Другие формы | Отчет   | Конструктор Пустой<br>отчетов<br>отчет<br>Отчеты | Макрос                           | ન્દ<br>۵<br>93<br>Макросы и код |
| $\rightarrow$ | 噩                     |              | Книжный магазин                                                                           |                                                                                  |                               |                    |                                                                           |         |                                                  |                                  | $\times$                        |
|               |                       | $NQ -$       | Книга<br>ची                                                                               | Автор<br>$\ddot{}$                                                               | Издательство -                | Год<br>٠           | Страницы -                                                                | Новинка | Поступление -                                    | Цена<br>$\overline{\phantom{a}}$ | ндс                             |
|               |                       |              | 4 Access 2010                                                                             | Бекаревич Ю.Я.                                                                   | <b>BHV</b>                    | 2011               | 360                                                                       | 罓       | 04.11.2010                                       | 325p.                            | 32,5p.                          |
|               |                       |              | 1 Access 2010. Учебный курс                                                               | Сеннов А.С.                                                                      | Питер                         | 2010               | 288                                                                       | ☑       | 01.02.2011                                       | 272p.                            | 27,2p.                          |
|               |                       |              | 6 Базы данных                                                                             | Кузин А.В.                                                                       | <b>ACADEMIA</b>               | 2010               | 320                                                                       |         | 23.04.2011                                       | 348p.                            | 34,8p.                          |
|               |                       |              | 2 Информатика                                                                             | Елович И.В.                                                                      | <b>ACADEMIA</b>               | 2011               | 400                                                                       | ☑       | 10.05.2012                                       | 409p.                            | 40,9p.                          |
|               |                       |              | 7 Создание баз данных                                                                     | Кудрявцев К.Я.                                                                   | <b>НИЯУ МИФИ</b>              | 2010               | 155                                                                       | ☑       | 02.07.2011                                       | 250p.                            | 25,0p.                          |
|               |                       |              | 5 Управление данными                                                                      | Кузовкин А.В.                                                                    | <b>ACADEMIA</b>               | 2010               | 256                                                                       | ☑       | 07.12.2011                                       | 280p.                            | 28,0p.                          |
|               | 米                     | (N2)         |                                                                                           |                                                                                  |                               |                    |                                                                           |         |                                                  |                                  |                                 |
|               |                       |              |                                                                                           |                                                                                  |                               |                    |                                                                           |         |                                                  |                                  |                                 |
|               |                       |              |                                                                                           |                                                                                  |                               |                    |                                                                           |         |                                                  |                                  |                                 |

Рисунок 11 – Вкладка **Создание,** группа **Формы, Мастер форм**

Использование **Мастера форм** позволяет автоматизировать процесс создания формы. Пользователю в режиме диалога достаточно выполнить следующую последовательность действий:

- выбрать поля, которые необходимо включить в форму;
- выбрать внешний вид формы;
- задать имя формы.

На основе указанных пользователем сведений мастер автоматически создаст форму, которую можно будет открыть для просмотра и ввода данных.

**Задание 5.** Для исходной базы данных **Книжный магазин** создать форму с помощью **Мастера форм**:

включить в форму все поля исходной базы данных;

выбрать внешний вид формы – в один столбец;

просмотреть все записи в полученной форме.

*Для создания формы с помощью* **Мастера форм** *необходимо:*

1.Открыть базу данных в режиме **Таблица** (рисунок 7).

2.Выбрать команду **Создание** → группу **Формы** → **Мастер форм** (рисунок 11). На экране появится диалоговое окно **Создание форм** (рисунок 12).

3.Выбрать поля исходной базы данных для формы. Кнопка позволяет выбирать поля по одному, а кнопкой **>>** можно выбрать все поля исходной таблицы.

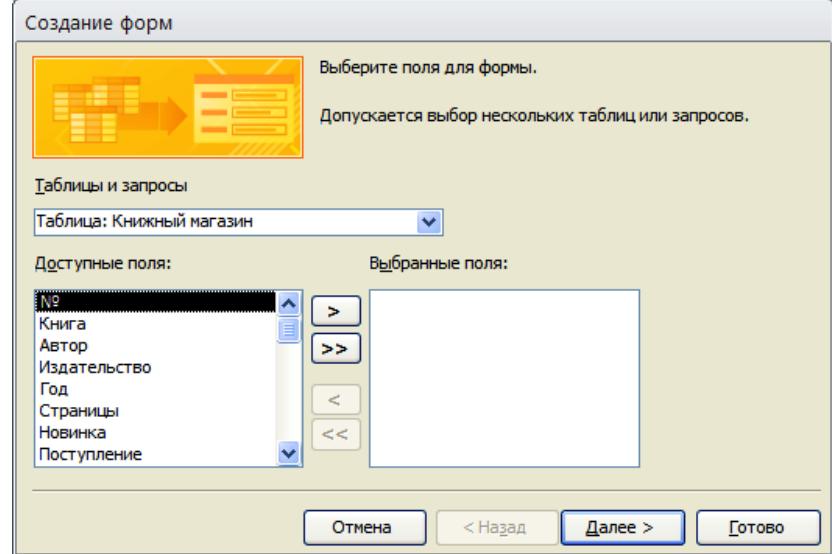

Рисунок 12 – Диалоговое окно **Создание Форм,** выбор полей

4. Выполнить щелчок левой клавишей мыши по кнопке Далее > . На экране появится диалоговое окно для выбора внешнего вида формы (рисунок 13).

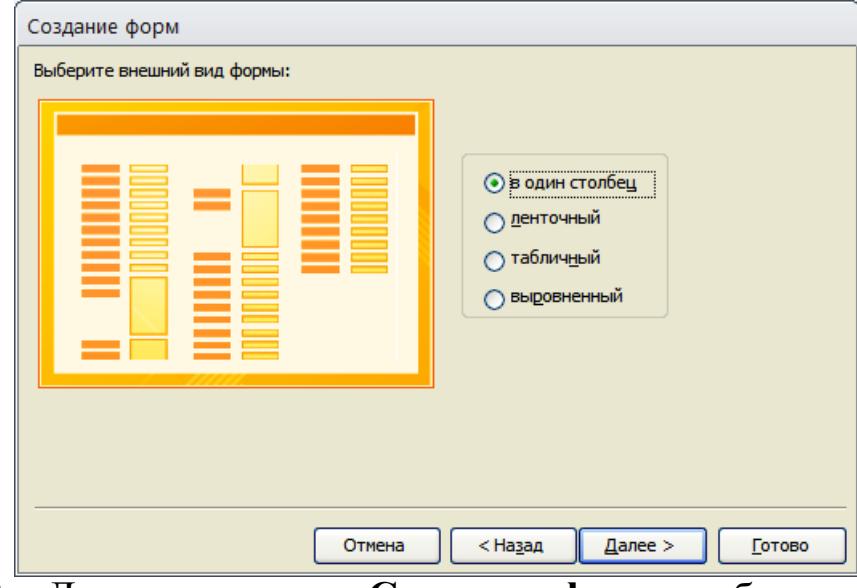

Рисунок 13 – Диалоговое окно **Создание форм,** выбор внешнего вида

5. Выбрать внешний вид формы **. Выбрать внешний** вид формы

6. Выполнить щелчок левой клавишей мыши по кнопке <u>далее ></u> На экране появится диалоговое окно для задания имени формы (рисунок 14).

- 7. Задать имя формы **Книжный магазин**.
- 8. Выбрать дальнейшие действия **. Энтимированно просмотра и ввода данных.**

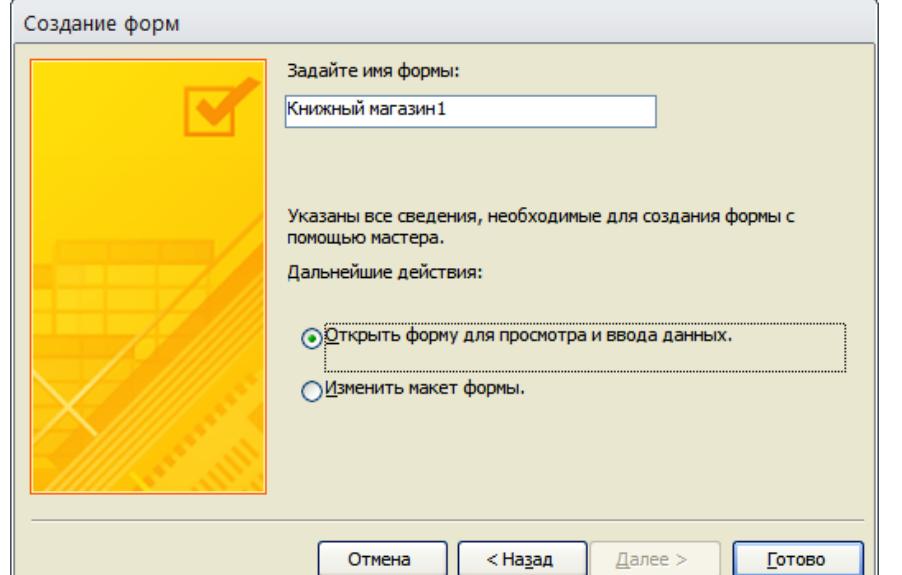

Рисунок 14 – Диалоговое окно **Созданиеформ,** задание имени формы

9. Выполнить щелчок левой клавишей мыши по кнопке **Готово** . На экране появится созданная форма **Книжный магазин** (рисунок 15).

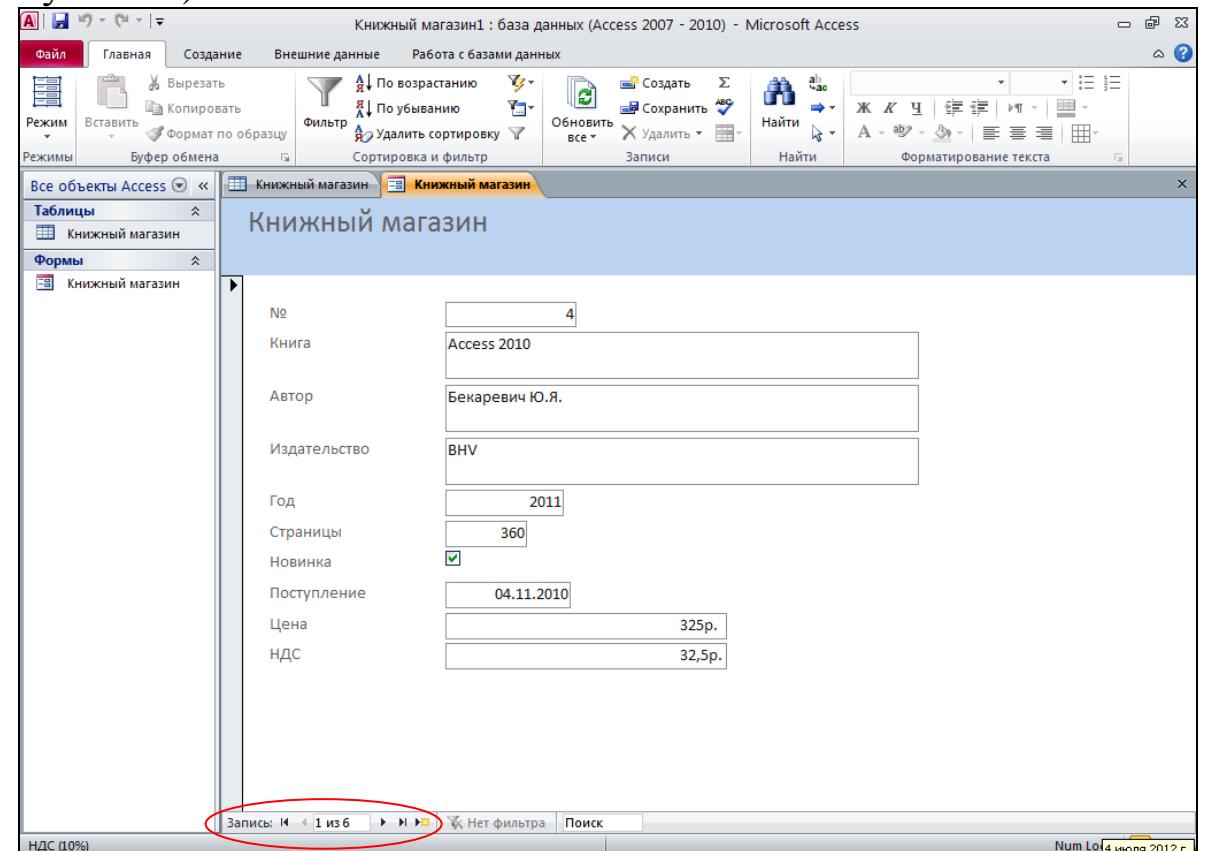

Рисунок 15 – Форма **Книжный магазин**

В полученной форме можно осуществлять просмотр и корректировку записей исходной базы данных, а также выполнять при необходимости добавление новых записей в базу данных.

### **СОЗДАНИЕ ЗАПРОСОВ**

<span id="page-19-0"></span>Сведения, находящиеся в базе данных можно выбирать по различным условиям с помощью специальных объектов – запросов.

На основе одной и той же таблицы можно создать несколько разных запросов. В результате работы запроса из исходной базы данных формируется результирующая таблица, содержащая только те данные, которые соответствуют условию отбора данного запроса.

Запрос можно создавать в режиме **Конструктора** или с помощью **Мастера** (рисунок 11).

В режиме **Конструктора** запрос полностью создается пользователем. В диалоговом окне **Добавление таблицы** необходимо сделать выбор таблиц и запросов. После подтверждения сделанного выбора появится **Бланк запроса** (рисунок 16).

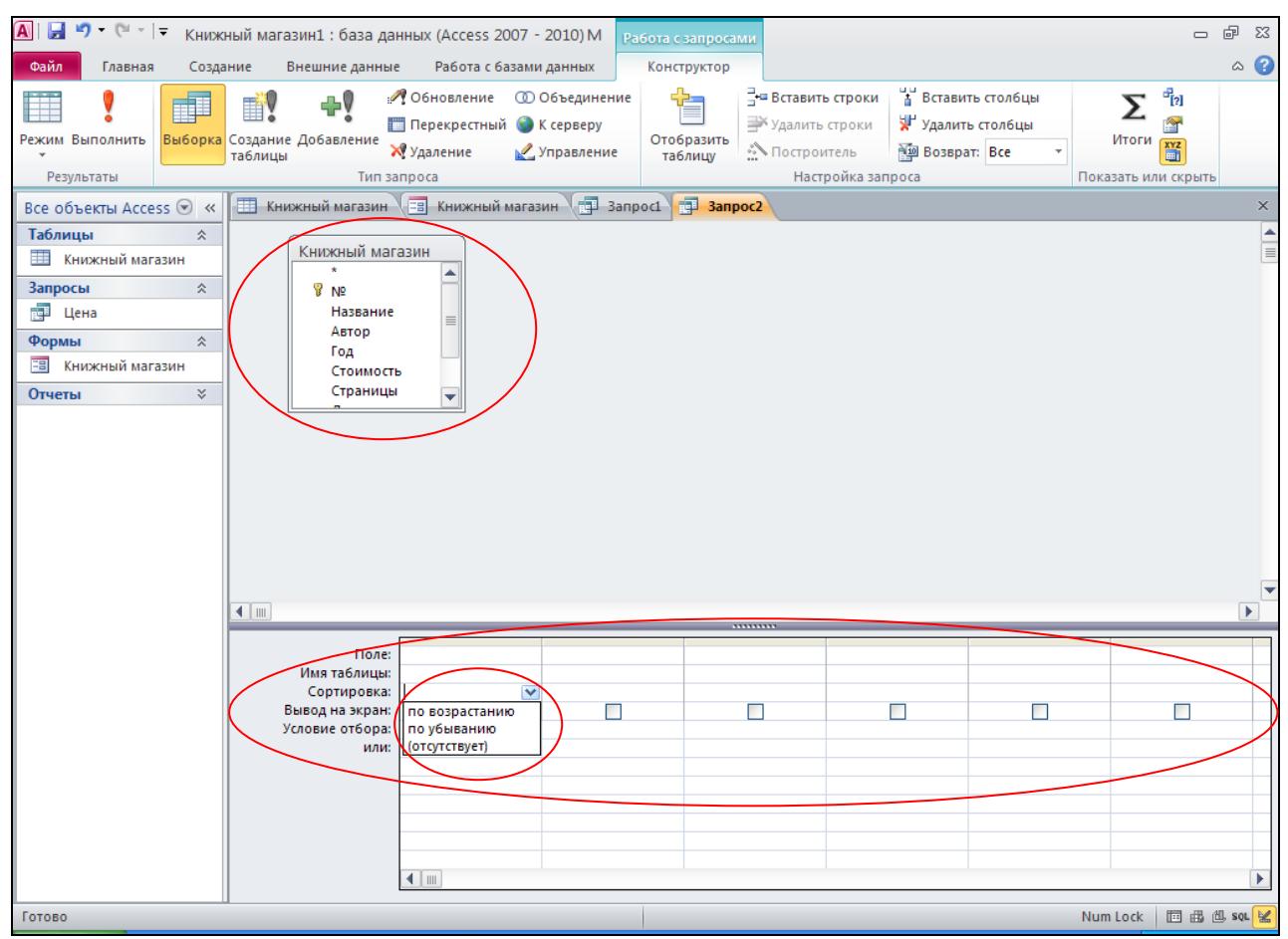

Рисунок 16 –Диалоговое окно **Бланк запроса**

**Бланк запроса** состоит из двух частей:

– в верхней части расположены списки полей тех таблиц, из которых будут выбираться данные по запросу;

– в нижней части расположен бланк запроса по образцу, который заполняет пользователь.

**Поле** – заполняется перетаскиванием или выбором по кнопке тех имен полей из таблиц в верхней части бланка, из которых будут выбираться данные. Каждому полю будущей результирующей таблицы соответствует один столбец бланка запроса по образцу.

**Имя таблицы** – заполняется автоматически при перетаскивании полей в соответствующую ячейку бланка запроса.

**Сортировка** – заполняется в том случае, когда данные в результирующей таблице необходимо отсортировать. Если щелкнуть левой клавишей мыши в строке **Сортировка**, то появится кнопка раскрывающегося списка, содержащего виды сортировки: по возрастанию или по убыванию (рисунок 16). Для тех полей, по которым необходимо выполнить сортировку, нужно выбрать вид сортировки, а для остальных полей эта строка бланка не заполняется.

**Вывод на экран** – заполняется для полей, которые должны быть выведены на экран в результирующей таблице.

**Условие отбора –** записывается критерий, по которому выбираются записи в результирующую таблицу. Условие отбора является логическим выражением в виде комбинации знаков операций и значений, обеспечивающим получение необходимого результата.

Знаки операций, задающие тип вычислений:  $\lt$ ;  $\gt$ ;  $\lt$ =;  $\gt$ =; =;  $\lt$  $\gt$ . Значения могут быть записаны в следующих форматах:

– числовой формат, например: 100; -45; 12,3;

```
– формат дата/время, например: 01.01.2010; 14:20;
```
– символьный формат, например: АВС; р; Петров;

– логический формат, например: Да; Нет.

```
Примеры записи условий отбора:
```
 $< 150$  $\geq$  $=$ 7

 $\leq \neq 01.04.2012\$ 

>#05.12.2012#

- >B
- $\ll C$
- $\ll \text{Ia}$
- =Нет

**Задание 6.** На основе исходной базы данных **Книжный магазин** создать запросы в режиме **Конструктор**:

Запрос 1 должен содержать записи двух полей **Книга** и **Цена**. Условие отбора по полю **Цена** необходимо задать таким образом, чтобы в запрос выводилось половина записей исходной таблицы.

Запрос 2 должен содержать записи всех полей базы данных. Условие отбора по полю **Поступление** необходимо задать таким образом, чтобы в запрос выводилось половина записей исходной таблицы.

*Для создания запроса в режиме Конструктора необходимо:*

1.Открыть базу данных в режиме **Таблица** (рисунок 7).

2.Выбрать команду **Создание** → группу **Запросы** → **Конструктор запросов** (рисунок 11). На экране появятся диалоговое окно **Добавление таблицы** (рисунок 17).

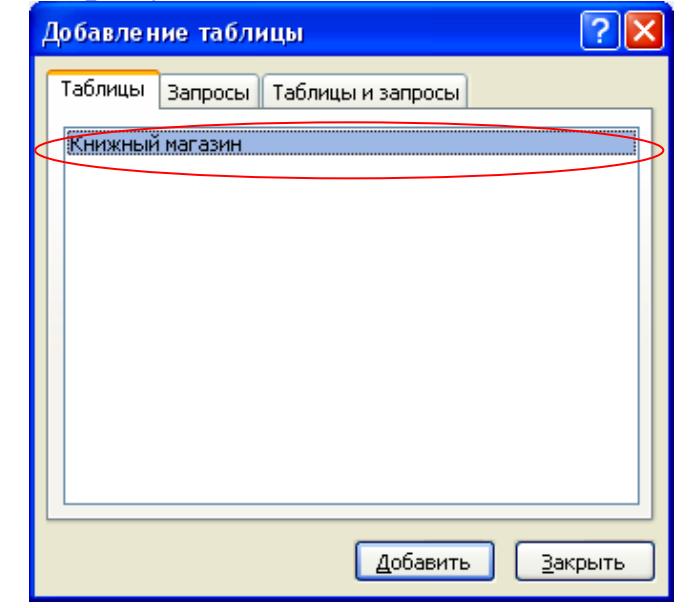

Рисунок 17 – Диалоговое окно **Добавление таблицы**

3.В диалоговом окне **Добавление таблицы** выбрать вкладку Таблицы и имя базы данных **Книжный магазин**.

4. Выполнить щелчок левой клавишей мыши по кнопке **.** 406 авить При этом в верхнюю часть бланка запроса на выборку автоматически заносятся поля выбранных таблиц (рисунок 18).

5. Выполнить щелчок левой клавишей мыши по кнопке <sup>3 акрыть</sup> При этом диалоговое окно добавление таблицы закроется.

6. Заполнить бланк запроса, выбрав имена полей, сортировку, вывод на экран, задав условие отбора (рисунок 18).

Рисунок 18 – Бланк запроса, режим **Конструктор**

7.Для просмотра **Запроса1** перейти **в режим Таблицы,** выбрав

m

вкладку меню **Главная** → кнопка **Режим** (рисунок 18)**.** На экране появится окно результирующей таблицы (рисунок 19).

8. Сохранить созданный **Запрос1**, щелкнув правой кнопкой мыши по вкладке **Запрос1** → команда **Сохранить** (рисунок 19).

|                                               |                                                                                    |          |                         |                |                                                                                                |                        | . .                      |              |                                                                        |                                                       |                                                  | ╭                                                                                              |                                       |                 |
|-----------------------------------------------|------------------------------------------------------------------------------------|----------|-------------------------|----------------|------------------------------------------------------------------------------------------------|------------------------|--------------------------|--------------|------------------------------------------------------------------------|-------------------------------------------------------|--------------------------------------------------|------------------------------------------------------------------------------------------------|---------------------------------------|-----------------|
| A                                             | $10^{\circ}$ v (M v $\frac{1}{2}$                                                  |          |                         |                |                                                                                                |                        |                          |              | Книжный магазин1 : база данных (Access 2007 - 2010) - Microsoft Access |                                                       |                                                  |                                                                                                | $\qquad \qquad \Box$                  | ■ 83            |
| Файл.                                         | Главная                                                                            | Создание |                         | Внешние данные |                                                                                                | Работа с базами данных |                          |              |                                                                        |                                                       |                                                  |                                                                                                |                                       | $\circ$ $\circ$ |
| $\frac{1}{\sqrt{2}}$<br>Режим<br>v.<br>Режимы | % Вырезать<br>F<br>■ Копировать<br>Вставить<br>• Формат по образцу<br>Буфер обмена |          | $\overline{\mathbb{R}}$ | Фильтр         | А По возрастанию<br>Я́ I По убыванию<br><sub>д</sub> Удалить сортировку<br>Сортировка и фильтр | 孯<br>Y -<br>$\sqrt{}$  | B<br>Обновить<br>$Bce =$ |              | Σ<br>⊟ Создать<br><b>ED</b> Сохранить<br>■<br>Х Удалить -<br>Записи    | $a_{ac}$<br>Â<br>⇒ -<br>Найти<br>$\lambda$ +<br>Найти | Calibri<br>Ж К Ч<br>ab <sub>2</sub><br>$A \cdot$ | $+11$<br>▦<br>鎮 鎮<br>$\mathbb{P}^4$<br>$\mathcal{H}$ .<br>圭<br>喜<br>国<br>Форматирование текста | $\frac{1}{2}$<br>$\dot{z}$<br>用<br>Б. |                 |
|                                               | Все объекты Access ⊙ «                                                             | ឝ        |                         |                | Книжный магазин \ E8 Книжный магазин                                                           |                        | 司<br><b>3anpoc1</b>      |              |                                                                        |                                                       |                                                  |                                                                                                |                                       | $\times$        |
| Таблицы                                       | 仌                                                                                  |          |                         | Книга          | ÷                                                                                              | Цена<br>$\mathcal{L}$  |                          | u            | Сохранить                                                              |                                                       |                                                  |                                                                                                |                                       |                 |
| m                                             | Книжный магазин                                                                    |          |                         |                | Создание баз данных                                                                            | 250p.                  |                          | $\mathbb{Z}$ | Закрыть                                                                |                                                       |                                                  |                                                                                                |                                       |                 |
| Запросы                                       | 슷                                                                                  |          |                         |                | Access 2010. Учебный курс                                                                      | 272p.                  |                          |              | Закрыть все                                                            |                                                       |                                                  |                                                                                                |                                       |                 |
| 硬                                             | Banpoc1                                                                            |          |                         |                | Управление данными                                                                             | 280p.                  |                          | $\sim$       | Конструктор                                                            |                                                       |                                                  |                                                                                                |                                       |                 |
| Формы                                         | 仌                                                                                  | 米        |                         |                |                                                                                                |                        |                          | SQL          | <b>Режим SQL</b>                                                       |                                                       |                                                  |                                                                                                |                                       |                 |
| 語                                             | Книжный магазин                                                                    |          |                         |                |                                                                                                |                        |                          | III          | Режим таблицы                                                          |                                                       |                                                  |                                                                                                |                                       |                 |
|                                               |                                                                                    |          |                         |                |                                                                                                |                        |                          |              |                                                                        |                                                       |                                                  |                                                                                                |                                       |                 |
|                                               |                                                                                    |          |                         |                |                                                                                                |                        |                          | F            | Сводная таблица                                                        |                                                       |                                                  |                                                                                                |                                       |                 |
|                                               |                                                                                    |          |                         |                |                                                                                                |                        |                          | ٢U           | Сводная диаграмма                                                      |                                                       |                                                  |                                                                                                |                                       |                 |
|                                               |                                                                                    |          |                         |                |                                                                                                |                        |                          |              |                                                                        |                                                       |                                                  |                                                                                                |                                       |                 |
|                                               |                                                                                    |          |                         |                |                                                                                                |                        |                          |              |                                                                        |                                                       |                                                  |                                                                                                |                                       |                 |

Рисунок 19 – Таблица **Запрос1**

Аналогично создается Запрос2, в котором нужно выбрать все поля исходной базы данных и записать условие отбора для поля **Поступление** так, чтобы в запрос выводилось половина записей.

### **СОЗДАНИЕ ОТЧЕТОВ**

<span id="page-23-0"></span>Отчеты во многом похожи на формы. Они позволяют представлять созданную базу данных и результаты работы запросов в наглядном виде не только на экране монитора, но и в виде распечатки на принтере.

Отчет можно создавать в режиме **Конструктора** или с помощью **Мастера отчетов** (рисунок 11).

Использование мастера позволяет автоматизировать процесс создания отчета. Пользователю в режиме диалога достаточно выполнить следующую последовательность действий:

выбрать поля, которые необходимо включить в отчет;

- при необходимости добавить уровни группировки;
- задать требуемый порядок сортировки и вычисления записей;
- выбрать вид макета для отчета;
- задать имя отчета.

На основе указанных пользователем сведений мастер автоматически создаст отчет, который можно будет открыть для просмотра и редактирования.

**Задание 7.** Для исходной базы данных **Книжный магазин** создать отчет с помощью **Мастера отчетов:**

включить в отчет все поля исходной базы данных;

 задать порядок сортировки по полю **Книга** в порядке возрастания;

выбрать макет – табличный, ориентацию – альбомная.

*Для создания отчета в режиме Мастера отчетов необходимо*:

1.Открыть базу данных в режиме **Таблица** (рисунок 7).

2.Выбрать команду **Создание** → группу **Отчеты** → **Мастер отчетов** (рисунок 11). На экране появится диалоговое окно **Создание отчетов** (рисунок 20).

3. Выбрать поля исходной базы данных для отчета. Кнопка позволяет выбирать поля по одному, а кнопкой **>>** можно выбрать все поля исходной таблицы.

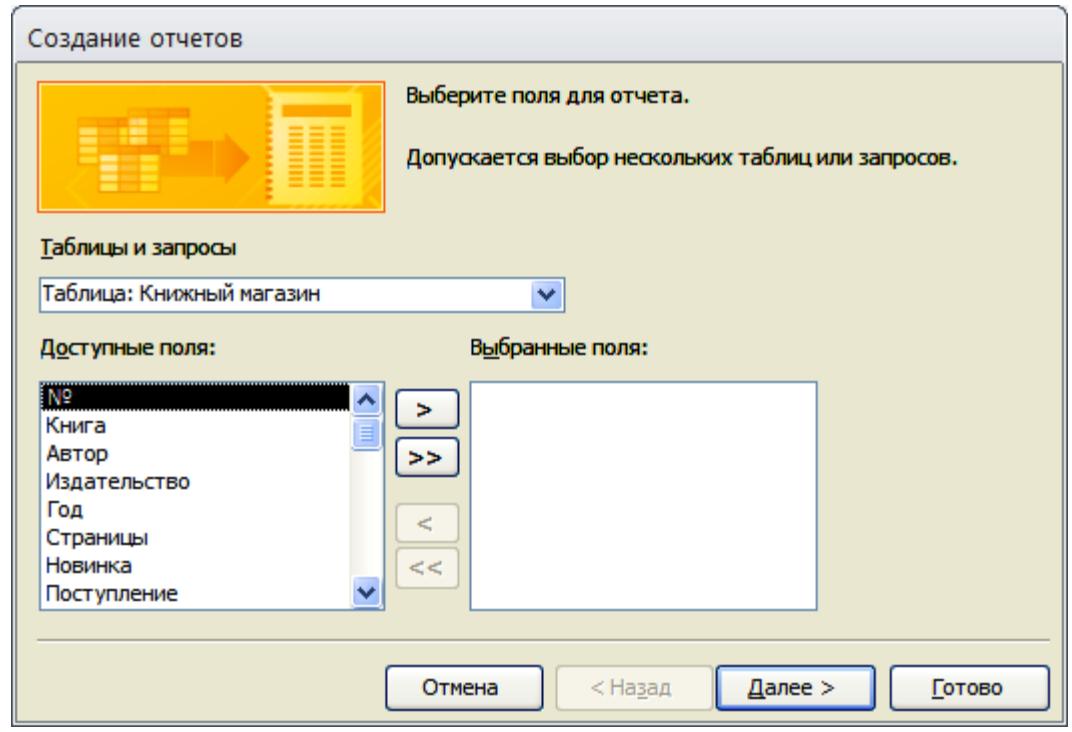

Рисунок 20 – Диалоговое окно **Создание отчетов,** выбор полей

4. Нажать кнопку **Lanee>** . На экране появится диалоговое окно добавления уровней группировки (рисунок 21). Добавить уровни

группировки, если это необходимо, используя кнопку  $\boxed{\ge}$ .

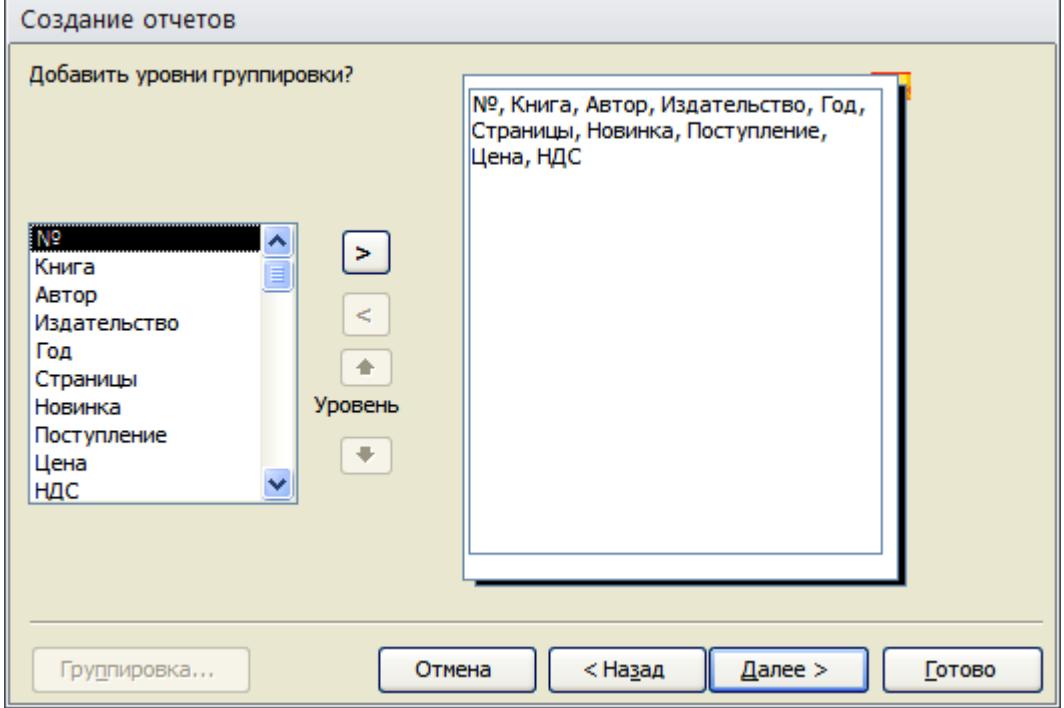

Рисунок 21 – Диалоговое окно **Создание отчетов,** добавление уровней группировки

5. Нажать кнопку **.** Далее > . На экране появится диалоговое окно для задания требуемого порядка сортировки (рисунок 22). Задать порядок полей и указать виды сортировки, если это необходимо.

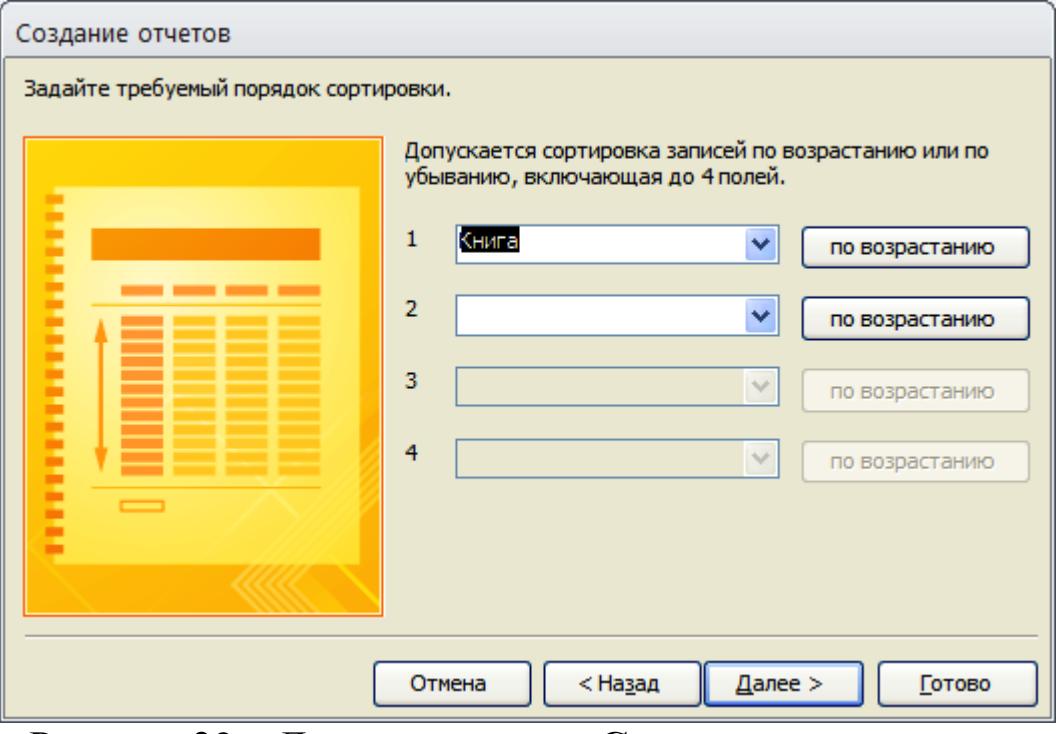

Рисунок 22 – Диалоговое окно **Создание отчетов,** задание требуемого порядка сортировки

6. Нажать кнопку **.** *Hanner* 2. На экране появится диалоговое окно выбора вида макета для отчета (рисунок 23).

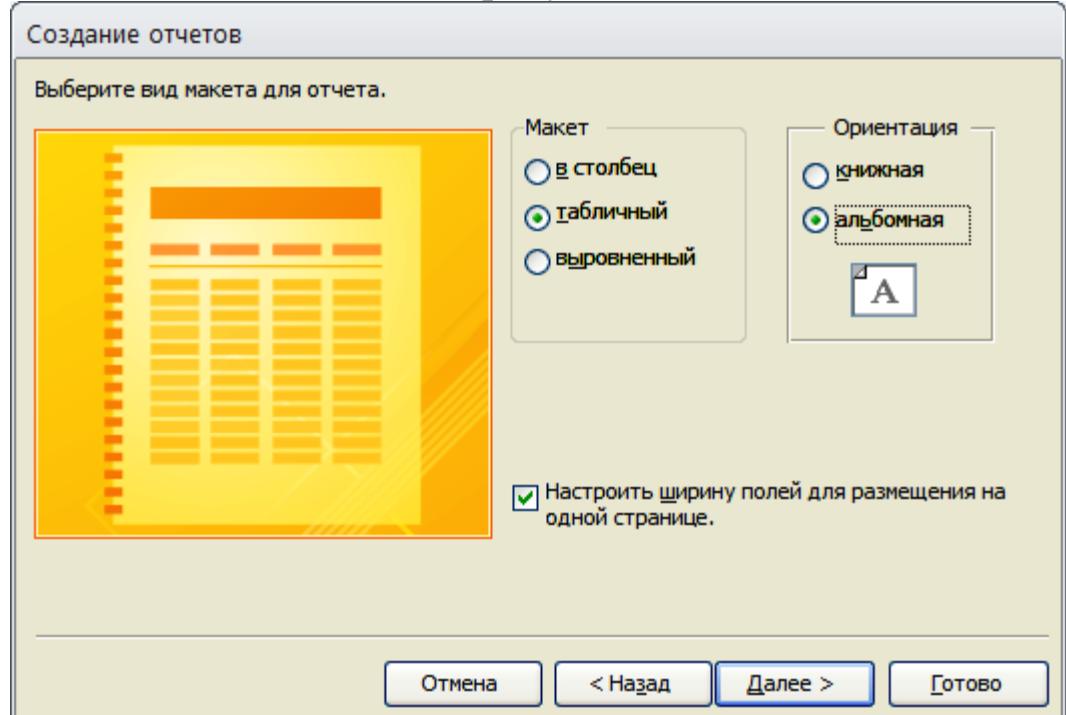

Рисунок 23 – Диалоговое окно **Создание отчетов,** выбора вида макета

7.Выбрать вид макета и ориентацию. Если необходимо, устано- $\overline{\text{BMTb}}$  флажок  $\overline{\text{BMTb}}$  настроить ширину полей для размещения на

8. Нажать кнопку **. Hall Allahdee > ...** На экране появится диалоговое окно задания имени отчета (рисунок 24).

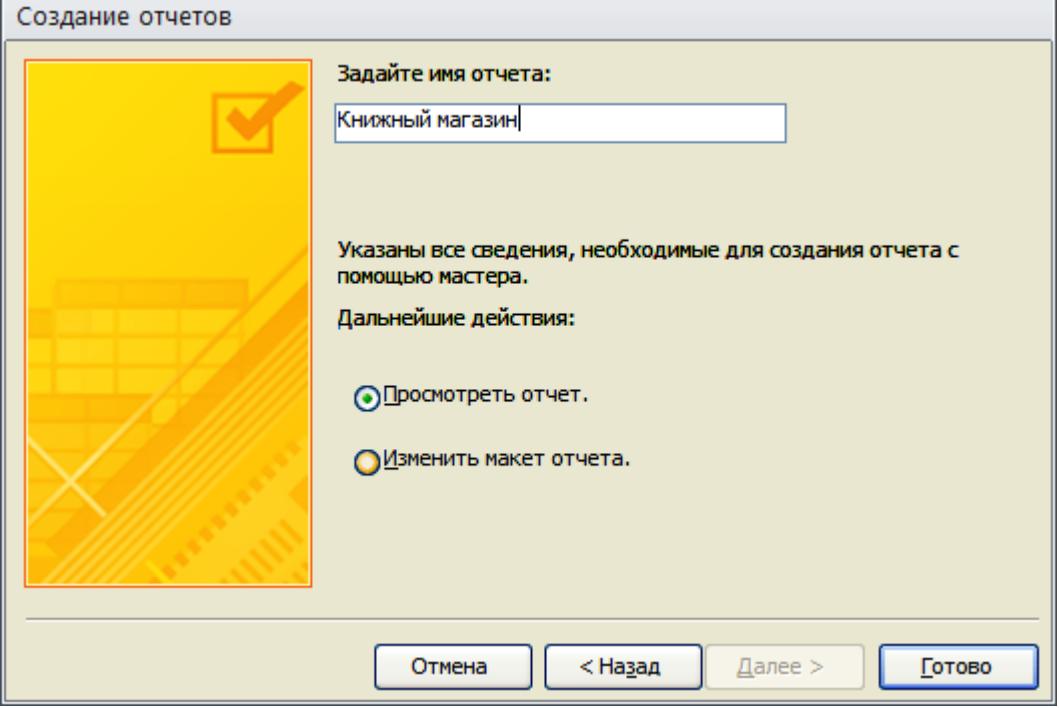

Рисунок 24 – Диалоговое окно **Создание отчетов,** задание имени отчета

9. Задать отчету имя **Книжный магазин**. Установить флажок ⊙Просмотреть отчет. Нажать кнопку <u>Готово</u> . На экране появится созданный отчет **Книжный магазин** (рисунок 25).

|                |                                       |                                                     | эданный 01 IU <b>Книмный магазин</b> (рисунок 29).         |                                     |                         |                                                                        |               |                                       |                |                                                                             |     |                         |                                                |                         |              |                   |  |
|----------------|---------------------------------------|-----------------------------------------------------|------------------------------------------------------------|-------------------------------------|-------------------------|------------------------------------------------------------------------|---------------|---------------------------------------|----------------|-----------------------------------------------------------------------------|-----|-------------------------|------------------------------------------------|-------------------------|--------------|-------------------|--|
| $\blacksquare$ |                                       | $\blacksquare$ ii) $\cdot$ (ii $\cdot$ $\vert \div$ |                                                            |                                     |                         | Книжный магазин1 : база данных (Access 2007 - 2010) - Microsoft Access |               |                                       |                |                                                                             |     |                         |                                                |                         | U            | 品<br>$\Sigma$     |  |
| Файл           |                                       | Главная                                             | Создание                                                   | Внешние данные                      |                         | Работа с базами данных                                                 |               |                                       |                |                                                                             |     |                         |                                                |                         |              | $\circ$ $\bullet$ |  |
|                | 斸<br>Части<br>приложения *<br>Шаблоны | ▓                                                   | $\blacksquare$<br>Таблица Конструктор<br>таблиц<br>Таблицы | Списки<br>SharePoint *              | 本<br>Мастер<br>запросов | ₫<br>Конструктор<br>запросов<br>Запросы                                | $\frac{8}{2}$ | E<br>Форма Конструктор Пустая<br>форм | форма<br>Формы | <b>SE Мастер форм</b><br><b>ПРИ Навигация</b> *<br><b>बि Другие формы</b> * |     | ∛∏<br>Отчет Конструктор | 圖<br>冒<br>Пустой<br>отчетов<br>отчет<br>Отчеты | Макрос<br>Макросы и код | ≪<br>٥<br>99 |                   |  |
| $\rightarrow$  | 围                                     |                                                     | Книжный магазин \ <b>FB</b>                                | Книжный магазин \ <b>FD</b> Запрос1 |                         | E                                                                      |               | Книжный магазин                       |                |                                                                             |     |                         |                                                |                         |              | $\times$          |  |
|                |                                       |                                                     |                                                            |                                     |                         |                                                                        |               |                                       |                |                                                                             |     |                         |                                                |                         |              |                   |  |
|                |                                       |                                                     | Книжный магазин                                            |                                     |                         |                                                                        |               |                                       |                |                                                                             |     |                         |                                                |                         |              |                   |  |
|                |                                       |                                                     | № Книга                                                    |                                     | Автор                   |                                                                        |               | Издательство                          |                | Год                                                                         |     | Страницы Новинка        | Поступление                                    | Цена                    |              | ндс               |  |
|                |                                       |                                                     | 4 Access 2010                                              |                                     |                         | Бекаревич Ю.Я.                                                         |               | <b>BHV</b>                            |                | 2011                                                                        | 360 | ☑                       | 04.11.2010 325p.                               |                         | 32,5p.       |                   |  |
|                |                                       |                                                     | 1 Access 2010. Учебный курс                                |                                     |                         | Сеннов А.С.                                                            |               | Питер                                 |                | 2010                                                                        | 288 | ☑                       | 01.02.2011 272p.                               |                         | 27,2p.       |                   |  |
|                |                                       |                                                     | 6 Базы данных                                              |                                     |                         | Кузин А.В.                                                             |               | <b>ACADEMIA</b>                       |                | 2010                                                                        | 320 | $\Box$                  | 23.04.2011 348p.                               |                         | 34,8p.       |                   |  |
|                |                                       |                                                     | 2 Информатика                                              |                                     |                         | Елович И.В.                                                            |               | <b>ACADEMIA</b>                       |                | 2011                                                                        | 400 | ☑                       | 10.05.2012 409p.                               |                         | 40,9p.       |                   |  |
| навигации      |                                       |                                                     | 7 Создание баз данных                                      |                                     |                         | Кудрявцев К.Я.                                                         |               | <b>НИЯУ МИФИ</b>                      |                | 2010                                                                        | 155 | ☑                       | 02.07.2011 250p.                               |                         | 25,0p.       |                   |  |
|                |                                       |                                                     | 5 Управление данными                                       |                                     |                         | Кузовкин А.В.                                                          |               | <b>ACADEMIA</b>                       |                | 2010                                                                        | 256 | ☑                       | 07.12.2011 280p.                               |                         | 28,0p.       |                   |  |
|                |                                       |                                                     |                                                            |                                     |                         |                                                                        |               |                                       |                |                                                                             |     |                         |                                                |                         |              |                   |  |

Рисунок 25 – Отчет **Книжный магазин**

<span id="page-27-0"></span>Структура отчета состоит из пяти разделов: заголовка, верхнего и нижнего колонтитула, области данных и примечания.

**Заголовок отчета** – содержит имя создаваемого отчета. Располагается в верхней части первой страницы отчета перед областью данных.

**Верхний колонтитул** – может содержать пояснительный текст и колонцифры (номера страниц отчета). Располагается в верхней части каждой страницы отчета.

**Область данных** – предназначена для размещения полей итоговой таблицы и элементов управления, связанных с содержимым полей таблицы. Располагается после зоны заголовка.

**Нижний колонтитул** – аналогичен верхнему колонтитулу, только располагается в нижней части каждой страницы отчета.

**Примечание отчета** – используется для вывода дополнительной информации. Располагается на последней странице отчета после области данных.

Отчет, созданный с помощью **Мастера,** можно редактировать, открыв его в режиме **Конструктора.**

**Задание 8.** Выполнить редактирование отчета базы данных **Книжный магазин** следующим образом:

 расположить по центру заголовок отчета, заголовки полей и данные;

преобразовать элементы логического поля в переключатели.

После заполнения таблицы база данных **Книжный магазин** будет иметь вид, представленный на рисунке 26.

|                         |                                                                                                    |                                                                 | , ,                                                                                     |                                                                                                    |                                                                                               |          |                                                     |                                       |                                                                        |                     |          |                   |
|-------------------------|----------------------------------------------------------------------------------------------------|-----------------------------------------------------------------|-----------------------------------------------------------------------------------------|----------------------------------------------------------------------------------------------------|-----------------------------------------------------------------------------------------------|----------|-----------------------------------------------------|---------------------------------------|------------------------------------------------------------------------|---------------------|----------|-------------------|
| $\overline{\mathbf{A}}$ |                                                                                                    | $\frac{1}{2}$ if) $\vee$ (N $\vee$ $\left  \frac{1}{2} \right $ |                                                                                         | Книжный магазин1 : база данных (Access 2007 - 2010) - Microsoft Access                                        |                                                                                               |          |                                                     |                                       |                                                                        |                     | $\Box$   | 喦<br>$\Sigma$     |
|                         | Файл                                                                                                    | Главная                                                         | Создание<br>Внешние данные                                                              | Работа с базами данных                                                                                        |                                                                                               |          |                                                     |                                       |                                                                        |                     |          | $\circ$ $\bullet$ |
|                         | 畺<br>Режим<br>$\mathbf{v}$<br>Режимы                                                                     | Вставить                                                        | % Вырезать<br><b>Па Копировать</b><br>Фильтр<br>Формат по образцу<br>Буфер обмена<br>厅. | vg -<br>А По возрастанию<br>Y_-<br>Д По убыванию<br>Y<br><u>А</u> ∂ Удалить сортировку<br>Сортировка и фильтр | ⊟ Создать<br>e)<br><sub>Ш</sub> Сохранить 489<br>Обновить<br>Х Удалить -<br>$BCE =$<br>Записи | Σ<br>■ · | ab<br>4ac<br>Â<br>⇒≁<br>Найти<br>$\lambda$<br>Найти | Ж<br>K<br>Ч<br>ab <sub>2</sub><br>A - | $\mathbf{v}$<br>害<br>律<br>> 9<br>ಿಗ<br>三<br>毒<br>Форматирование текста | ÷.<br>田 -<br>冊<br>青 | 狂狂<br>反. |                   |
|                         | 国<br>Книжный магазин \ <b>B</b> 3anpoc1<br>⊞<br>E<br>Книжный магазин<br>Книжный магазин<br>$\rightarrow$ |                                                                 |                                                                                         |                                                                                                    |                                                                                               |          |                                                     |                                       |                                                                        |                     |          |                   |
|                         |                                                                                                    |                                                                 |                                                                                         |                                                                                                    | Книжный магазин                                                                               |          |                                                     |                                       |                                                                        |                     |          |                   |
|                         |                                                                                                    | N <sub>2</sub>                                                  | Книга                                                                                   | Автор                                                                                                    | Издательство                                                                                  | Год      | Страницы                                            | Новинка                               | Поступление                                                            | Цена                | НДС      |                   |
|                         |                                                                                                    | 4                                                               | Access 2010                                                                             | Бекаревич Ю.Я.                                                                                                | <b>BHV</b>                                                                                    | 2011     | 360                                                 | ⊙                                     | 04.11.2010                                                             | 325p.               | 32,5p.   |                   |
|                         |                                                                                                    | $\mathbf{1}$                                                    | Access 2010. Учебный курс                                                               | Сеннов А.С.                                                                                                   | Питер                                                                                         | 2010     | 288                                                 | $\odot$                               | 01.02.2011                                                             | 272p.               | 27,2p.   |                   |
|                         |                                                                                                    | 6                                                               | Базы данных                                                                             | Кузин А.В.                                                                                                    | <b>ACADEMIA</b>                                                                               | 2010     | 320                                                 | $\circ$                               | 23.04.2011                                                             | 348p.               | 34,8p.   |                   |
|                         |                                                                                                    | $\overline{2}$                                                  | Информатика                                                                             | Елович И.В.                                                                                                   | <b>ACADEMIA</b>                                                                               | 2011     | 400                                                 | $\odot$                               | 10.05.2012                                                             | 409p.               | 40,9p.   |                   |
|                         | навигации                                                                                                | 7                                                               | Создание баз данных                                                                     | Кудрявцев К.Я.                                                                                                | <b>НИЯУ МИФИ</b>                                                                              | 2010     | 155                                                 | $\odot$                               | 02.07.2011                                                             | 250p.               | 25,0p.   |                   |
|                         | 곤                                                                                                    | 5                                                               | Управление данными                                                                      | Кузовкин А.В.                                                                                                 | <b>ACADEMIA</b>                                                                               | 2010     | 256                                                 | ⊙                                     | 07.12.2011                                                             | 280p.               | 28,0p.   |                   |

Рисунок 26 – Отчет **Книжный магазин** после редактирования

# <span id="page-28-0"></span>ЗАДАНИЕ ДЛЯ САМОСТОЯТЕЛЬНОЙ РАБОТЫ

### Задание 1. Создание и редактирование базы данных

<span id="page-28-1"></span>1. В папке группы создать файл новой базы данных с именем Библиотека.

2. Описать структуру базы данных Библиотека в режиме Конструктор, задав имя, тип, описание и свойства следующих полей:

Номер записи Название книги Ф.И.О. автора Название издательства Год издания Стоимость книги Дата выдачи книги ФИО читателя Возврат книги (Да/Нет)

3. Заполнить таблицу базы данных Библиотека, введя 7 достоверных записей.

4. Изменить ширину каждого поля по содержимому ячеек.

5. В конец созданной базы данных добавить новое поле Штраф за несвоевременный возврат (10%) денежного типа и заполнить его данными.

6. Для полей денежного типа установить по введенным данным число десятичных знаков.

7. Удалить третью запись из исходной базы данных.

8. Выполнить сортировку записей базы данных Библиотека по полю Читатель в порядке убывания.

9. При необходимости выполнить корректировку полей  $\mathbf{M}$ записей исходной таблицы.

10. Сохранить созданную базу данных в файл с именем Библиотека.

11. Результат показать преподавателю.

### Задание 2. Создание формы

<span id="page-28-2"></span>1. Создать форму исходной базы данных Библиотека с помощью Мастера форм:

- включить в форму все поля исходной базы данных;

выбрать внешний вид – в один столбец;

просмотреть все записи в полученной форме.

2. Добавить две достоверных записи в исходную базу данных в режиме формы.

3. Сохранить созданную форму в файл с именем **Библиотека**.

4. Результат показать преподавателю.

### **Задание 3. Создание запросов**

<span id="page-29-0"></span>1. Создать два запроса на основе исходной базы данных **Библиотека** в режиме **Конструктор**:

Запрос 1 должен содержать записи двух полей: текстового типа и соответствующего ему денежного типа. Условие отбора по полю денежного типа необходимо задать таким образом, чтобы в запрос выводилось половина записей исходной таблицы.

Запрос 2 должен содержать записи всех полей. Условие отбора по полю типа дата/время необходимо задать таким образом, чтобы в запрос выводилось половина записей исходной таблицы.

2. Сохранить созданные запросы в файл с именем **Библиотека**.

<span id="page-29-1"></span>3. Результат показать преподавателю.

#### **Задание 4. Создание отчета**

1. Создать отчет исходной базы данных **Библиотека** с помощью **Мастера отчетов**:

– включить в отчет все поля исходной базы данных;

- выбрать порядок сортировки для поля текстового типа;
- выбрать макет табличный;
- выбрать ориентацию альбомная.

2. Отредактировать созданный отчет базы данных в режиме **Конструктор**:

 расположить по центру заголовок отчета, заголовки полей и данные;

преобразовать элементы логического поля в переключатели;

 при необходимости изменить размеры полей по содержимому ячеек.

3. Сохранить созданный отчет в файл с именем **Библиотека.**

4. Результат показать преподавателю.

# **ВОПРОСЫ ДЛЯ САМОКОНТРОЛЯ**

- <span id="page-30-0"></span>1. Что такое база данных?
- 2. Для чего предназначена СУБД?
- 3. Какая база данных называется реляционной?
- 4. Какова структура реляционной таблицы?
- 5. Какие существуют виды объектов реляционной базы данных?

6. Какими свойствами обладают таблицы реляционной базы данных?

7. Какая таблица называется базовой?

- 8. Для чего предназначена таблица отношений?
- 9. Какие существуют виды ключей реляционной базы данных?
- 10. Данные каких типов могут содержаться в базе данных?

11. Какие средства существуют для редактирования базы данных?

- 12. Как отсортировать записи в таблице базы данных?
- 13. Для чего предназначена форма?
- 14. С помощью каких средств можно создать форму?
- 15. Каково назначение запроса?
- 16. Какова структура бланка запроса?
- 17. Как задать условие отбора записей?
- 18. Для чего предназначен отчет?
- 19. Какова структура отчета?
- 20. Как можно отредактировать отчет?

# **БИБЛИОГРАФИЧЕСКИЙ СПИСОК**

<span id="page-30-1"></span>1. Степанов А.Н. Информатика. Базовый курс: учебное пособие для вузов / А.Н. Степанов. – 6-е изд.– СПб.: Питер, 2010. – 719 с.:ил.

2. Илюшечкин В.М. Основы использования и проектирования баз данных: учебное пособие для вузов / В.М. Илюшечкин. – М.: Юрайт, 2011. – 213с.:ил.

3. Карчевский Е.М. Access 2010 в примерах / Е.М. Карчевский, И.Е. Филиппов. – Изд-во «Казанский федеральный университет»,  $2011 - 118$  c.

4. [Васильев](http://www.letitbook.ru/?author=%D0%92%D0%B0%D1%81%D0%B8%D0%BB%D1%8C%D0%B5%D0%B2%20%D0%90.%D0%90.%2C%20%D0%A1%D1%82%D0%BE%D1%86%D0%BA%D0%B8%D0%B9%20%D0%AE.%D0%90.%2C%20%D0%A2%D0%B5%D0%BB%D0%B8%D0%BD%D0%B0%20%D0%98.%D0%A1.) А.А. Microsoft Office 2010. Самоучитель / А.А. [Васи](http://www.letitbook.ru/?author=%D0%92%D0%B0%D1%81%D0%B8%D0%BB%D1%8C%D0%B5%D0%B2%20%D0%90.%D0%90.%2C%20%D0%A1%D1%82%D0%BE%D1%86%D0%BA%D0%B8%D0%B9%20%D0%AE.%D0%90.%2C%20%D0%A2%D0%B5%D0%BB%D0%B8%D0%BD%D0%B0%20%D0%98.%D0%A1.)[льев, Ю.А. Стоцкий, И.С. Телина.](http://www.letitbook.ru/?author=%D0%92%D0%B0%D1%81%D0%B8%D0%BB%D1%8C%D0%B5%D0%B2%20%D0%90.%D0%90.%2C%20%D0%A1%D1%82%D0%BE%D1%86%D0%BA%D0%B8%D0%B9%20%D0%AE.%D0%90.%2C%20%D0%A2%D0%B5%D0%BB%D0%B8%D0%BD%D0%B0%20%D0%98.%D0%A1.) – СПб.: Питер, 2011. – 432 с.:ил.

Учебное издание

Составители:

Павлова Лариса Дмитриевна Кондратова Ольга Анатольевна

# **СУБД MICROSOFT ACCESS. СОЗДАНИЕ И ОБРАБОТКА БАЗ ДАННЫХ**

Методические указания к выполнению лабораторной работы по дисциплине «Информатика»

Напечатано в полном соответствии с авторским оригиналом

Подписано в печать 08.2012г. Формат бумаги 60 х 84 1/16. Бумага писчая. Печать офсетная. Усл. печ. л. 1,80. Уч.-изд. л. 2,1. Тираж 100 экз. Заказ

Сибирский государственный индустриальный университет 654007, г. Новокузнецк, ул. Кирова,42. Издательский центр СибГИУ